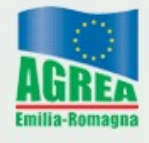

Agenzia Regionale per le Erogazioni in Agricoltura per l'Emilia-Romagna

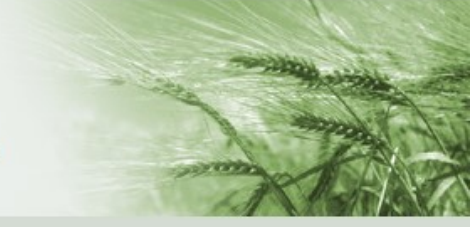

# SIAG Sistema Informativo Agrea

# Manuale per la compilazione delle domande di sostegno per i tipi di operazione:

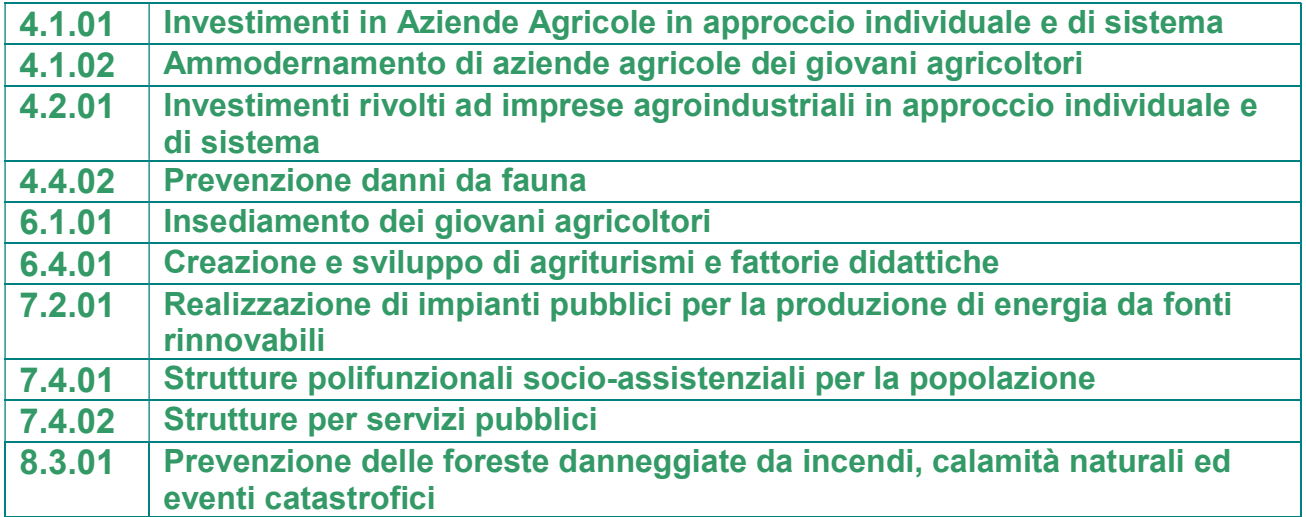

Vers. Aprile 2017

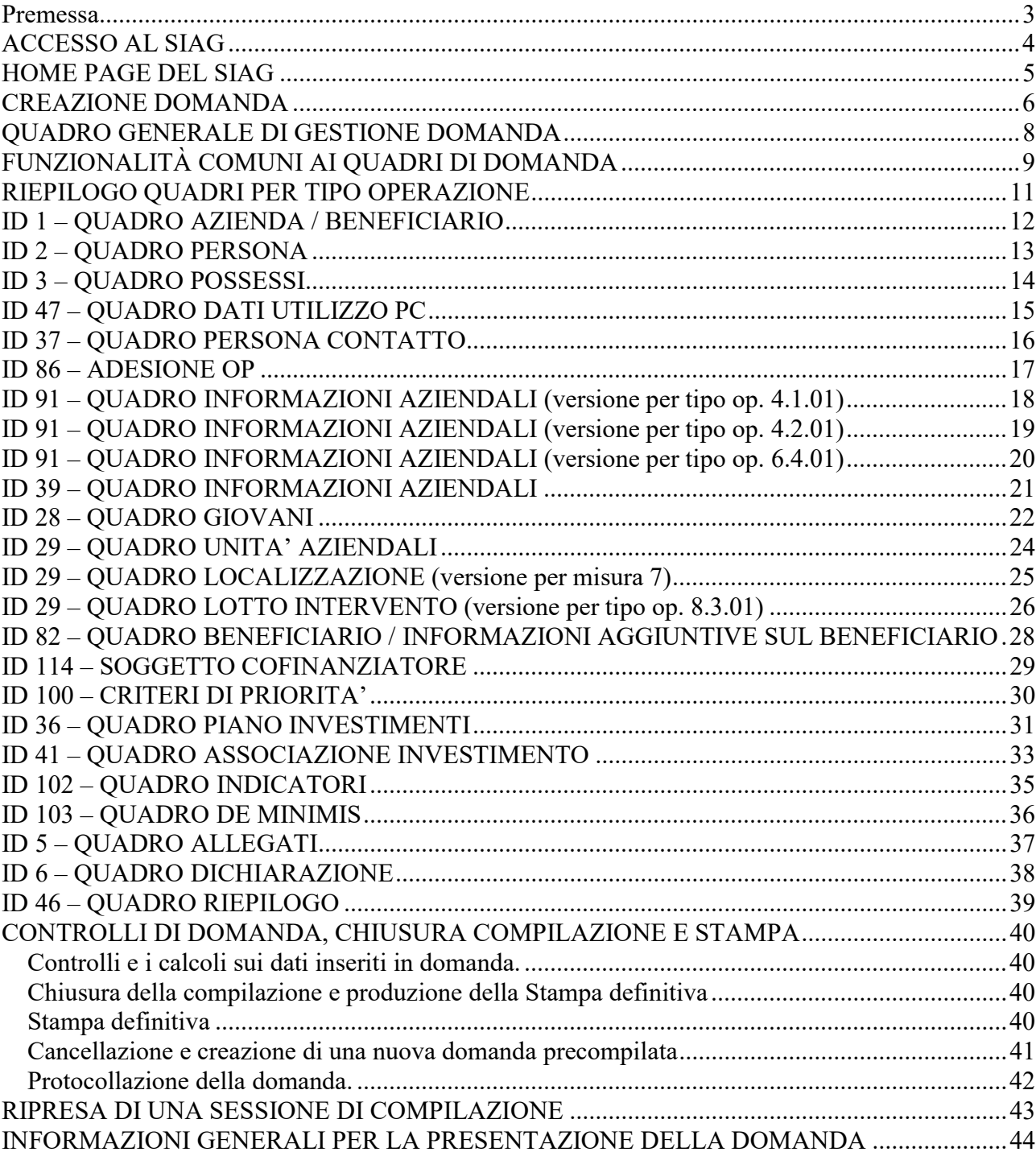

### **SOMMARIO**

#### Premessa

Il regolamento del Consiglio Regionale "Disciplina dell'Anagrafe delle Aziende Agricole dell'Emilia-Romagna" n. 17 del 15 settembre 2003, prescrive che le imprese che intendono intrattenere rapporti a qualsiasi titolo con la pubblica amministrazione in Emilia-Romagna devono essere preventivamente iscritte all'Anagrafe regionale ed avere una posizione "validata" (l'iscrizione avviene con le modalità previste dal citato regolamento).

Non possono essere presentate istanze in assenza di una posizione regolarmente validata in anagrafe delle aziende agricole.

Si precisa che la presentazione delle domande per aiuti, sovvenzioni e contributi gestiti da Agrea avviene tramite il Sistema Informativo Agrea (SIAG) che, a regime, sostituirà integralmente il precedente Sistema Operativo Pratiche (SOP). Quest'ultimo resterà pertanto attivo per tutte le funzionalità non ancora implementate in SIAG.

Le viste dei quadri di domanda riportate nel presente manuale possono essere esemplificative e quindi differire in contenuti non rilevanti ai fini della spiegazione dei meccanismi di compilazione della domanda dello specifico bando.

Inoltre il manuale, raggruppando le istruzioni per la compilazione di tipi operazione differenti, può contenere informazioni relative a quadri non presenti nella domanda in compilazione che pertanto possono essere ignorate.

Per identificare i quadri di interesse, creata la domanda su SIAG, si può fare riferimento ai codici numerici che li identificano univocamente.

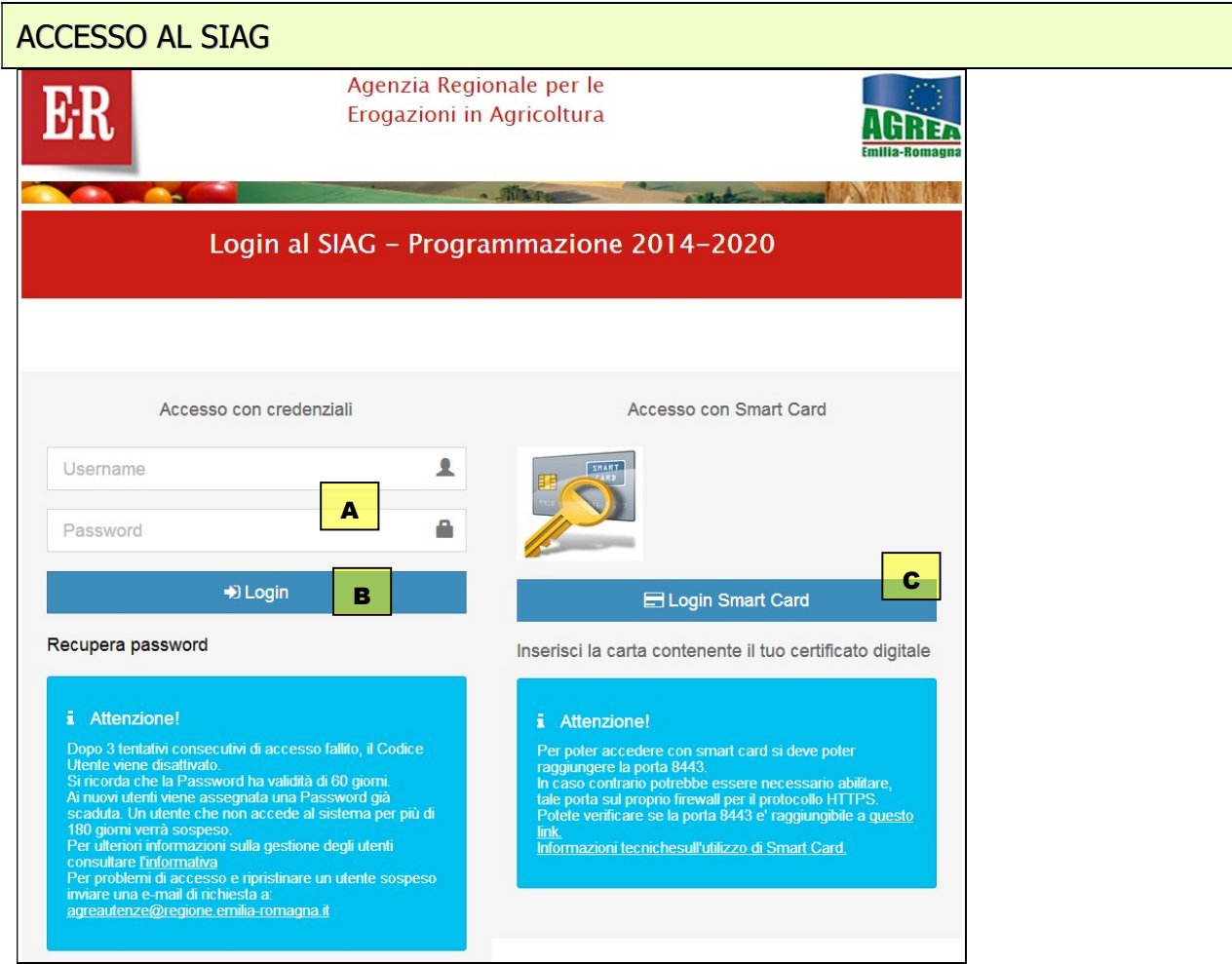

La pagina di accesso al SIAG è raggiungibile dal seguente indirizzo internet:

### https://agreagestione.regione.emilia-romagna.it/siag/login.action

A Gli utenti già in possesso di *username* e *password* per l'accesso al Sistema Operativo Pratiche (SOP) per accedere al SIAG devono utilizzare le medesime credenziali. L'eventuale rinnovo della password deve essere effettuato accedendo al SOP e utilizzando le funzionalità disponibili sulla vecchia piattaforma.

Gli utenti privi di credenziali devono presentare richiesta di abilitazione seguendo le istruzioni riportate sul sito internet di Agrea.

- B Inserite le credenziali premere il tasto "Login".
- C Nel caso si acceda con Smart Card, inserita quest'ultima nel lettore occorre cliccare su "Login Smart Card".

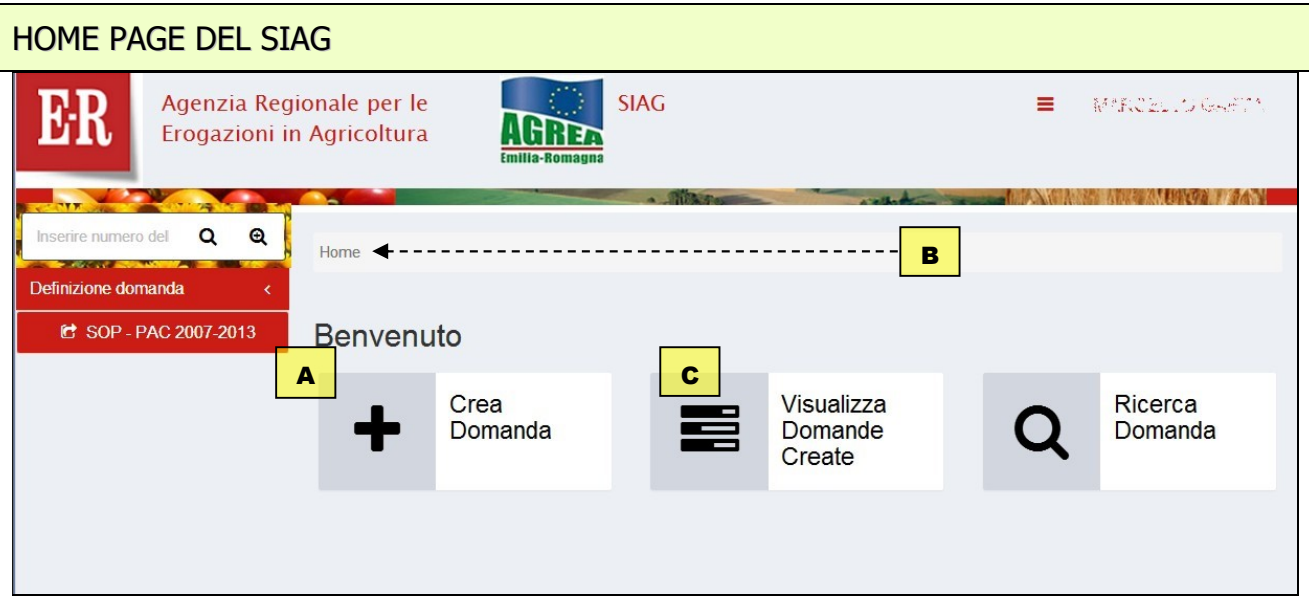

La pagina di benvenuto mostra le funzionalità alle quali l'utente è stato abilitato.

- A Le funzionalità sono attivabili cliccando sul tasto che le descrive o, in alternativa, è possibile attivarle navigando sul menu in rosso che appare sulla parte sinistra del quadro
- B Nella parte alta del quadro durante la navigazione sarà sempre presente, su uno sfondo chiaro, una "*Breadcrumb"* ovvero l'indicazione della sezione del sito consultata. Ad esempio se si è entrati in *Crea domanda* apparirà  $\boxed{\text{Home}}$  creazione domanda  $\boxed{\cdot}$  è possibile tornare alla posizione precedente (o anche alla Home page) cliccando direttamente sull'ipertesto della Breadcrumb.
- C In "visualizza domande create" si accede alla maschera di ricerca di domande già inserite a sistema dall'utente (ad esempio è possibile ricercare le domande che si trovano in fase di compilazione per continuarne la lavorazione in una nuova sessione).

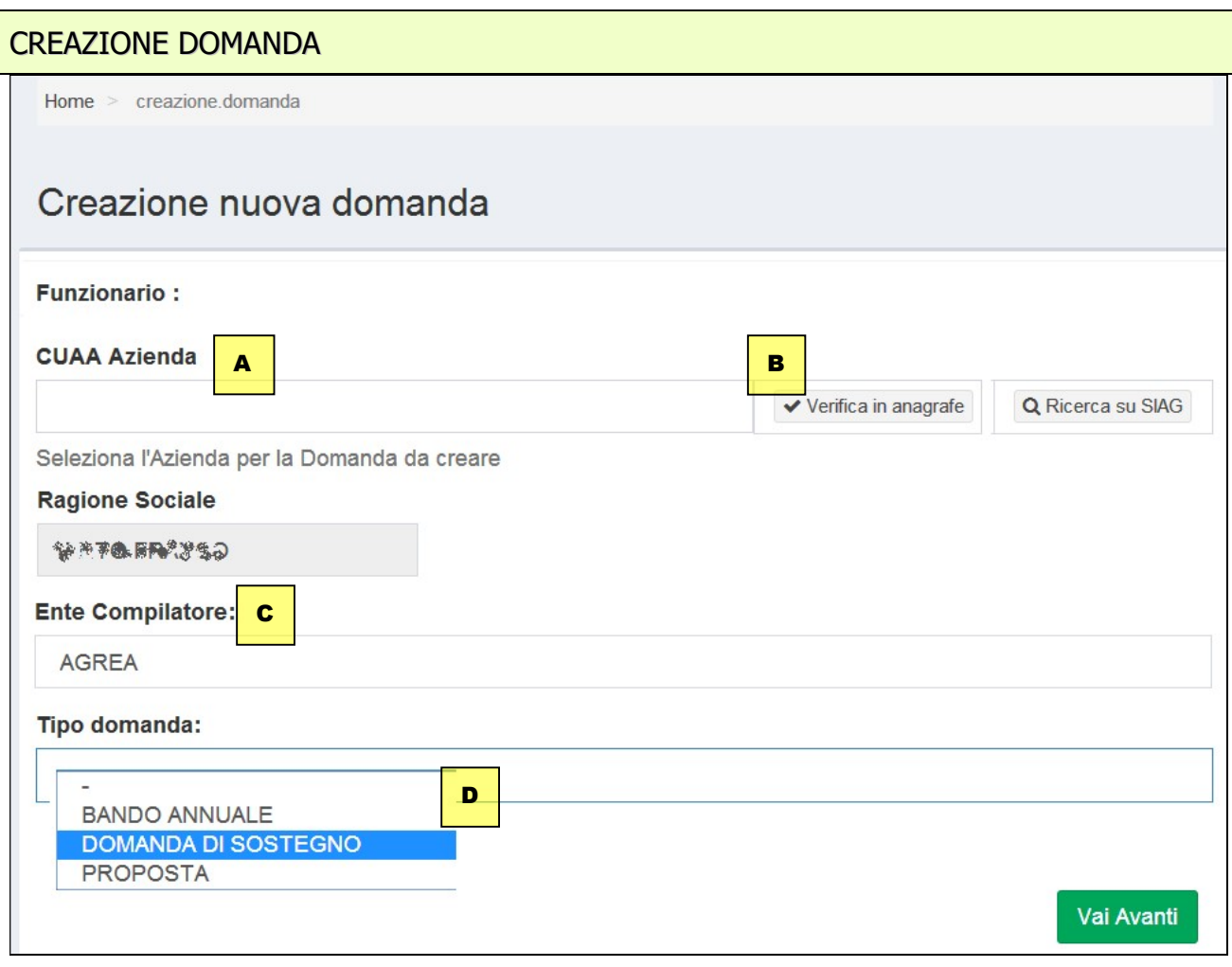

L'inserimento di una nuova domanda avviene con "Crea Domanda" della home page. La procedura è la seguente:

- A Inserire il codice fiscale dell'impresa per la quale si crea la domanda. Per gli "utenti internet" il campo apparirà già valorizzato.
- B Premere il tasto di verifica del cuaa in anagrafe. L'operazione determina il controllo della validità della posizione anagrafe delle aziende agricole e apparirà nel campo sottostante la denominazione dell'impresa (ragione sociale).
- C Selezionare l'ente compilatore di cui l'utenza fa parte nel caso si faccia parte di più organizzazioni. Per gli "utenti internet" il campo apparirà già valorizzato.
- D Selezionare la tipologia di domanda che si vuole creare.

Con la selezione del "tipo di domanda" da creare viene mostrata la maschera di selezione bando dove sono mostrati tutti i "settori" sui quali è possibile creare la domanda.

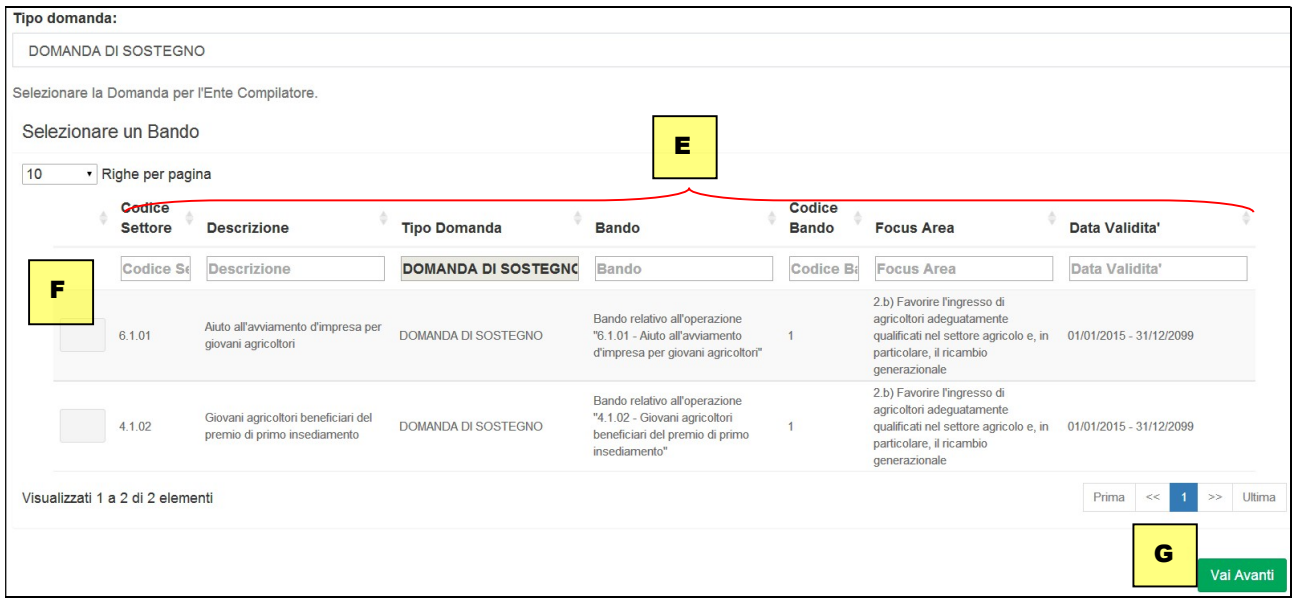

- E Le opzioni presentate possono essere, nel caso, filtrate sulle colonne semplicemente digitando i primi caratteri del testo ricercato. Ad esempio se nel campo "Bando" si digitano i caratteri "giov" sono visualizzati, ad esempio, tutti i bandi dove questa stringa di testo è presente (quindi ad esempio dove la parola "giovani"" è presente).
- F Per selezionare il bando di interesse basta cliccare sulla riga corrispondente.
- G Premere avanti per passare alla fase successiva e visualizzare la maschera di riepilogo come nell'esempio seguente:

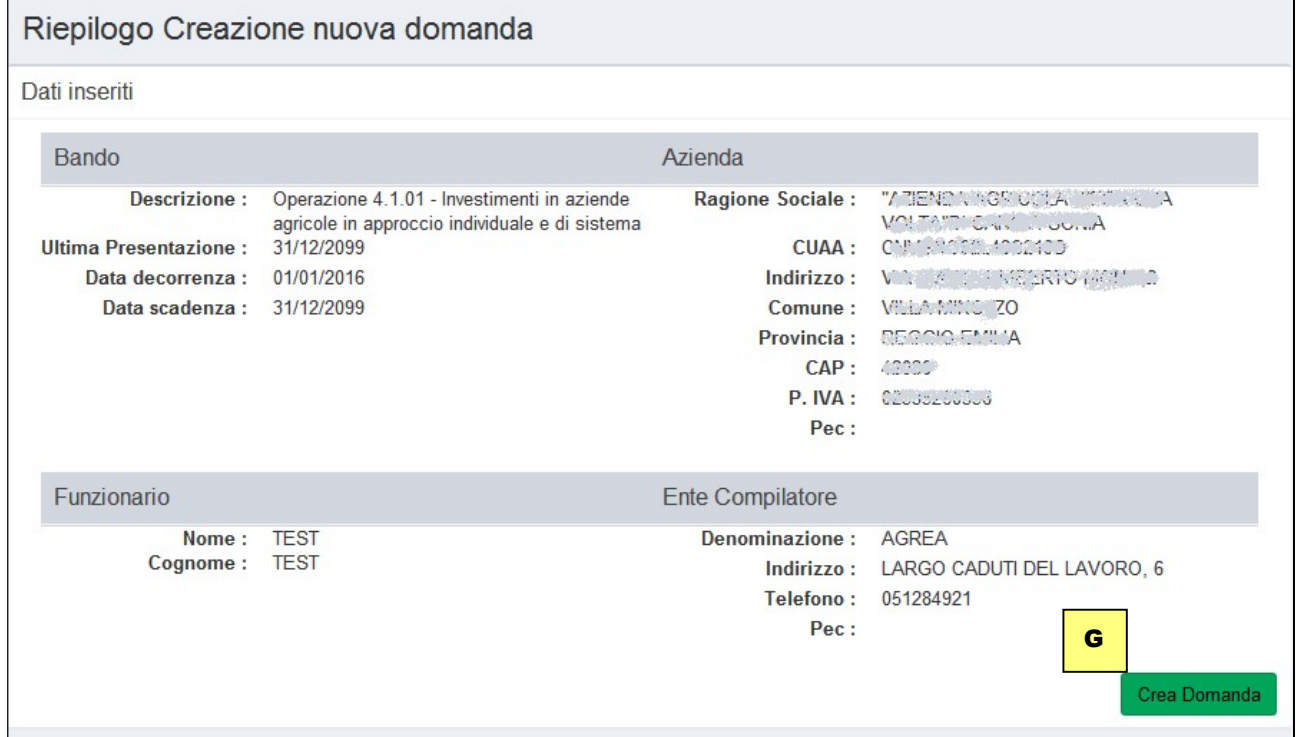

Premere "CREA DOMANDA" per generare la domanda sul sistema.

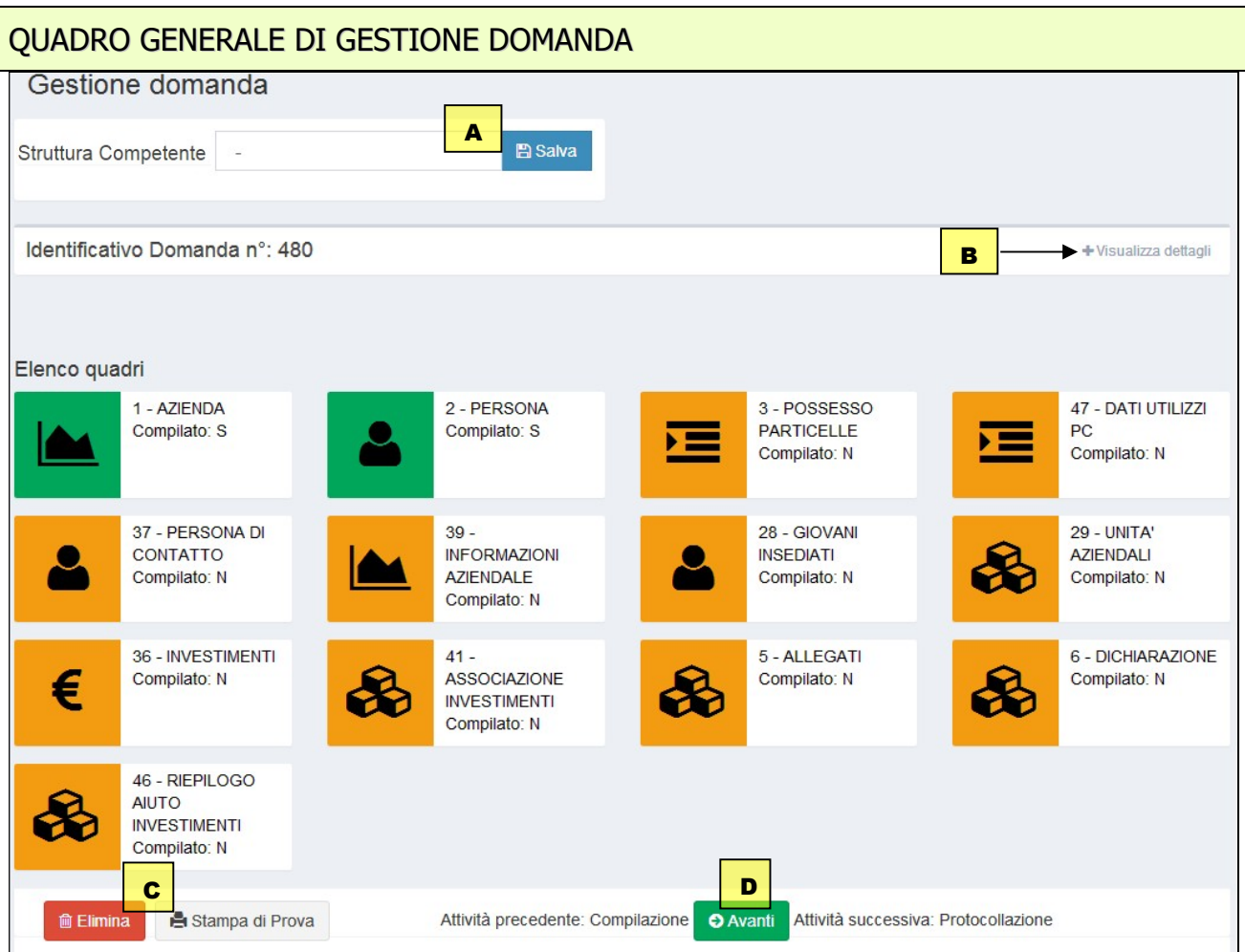

Nella maschera principale sono elencati tutti i quadri che costituiscono la domanda, a cui si accede cliccando sopra l'icona corrispondente (nota: l'immagine è esemplificativa e i quadri possono variare a seconda del bando). I quadri sono identificati univocamente da un codice numerico (es. ll quadro "Allegati" ha codice univoco "5"), utile per orientarsi nell'uso del presente manuale. Altri elementi per la compilazione della domanda sono:

- A il soggetto destinatario della domanda e quindi competente che va selezionato tra quelli proposti nel menu a tendina cliccando poi sul tasto "Salva"
- B Il tasto relativo ai "Dettagli" della domanda che possono essere visualizzati o nascosti:

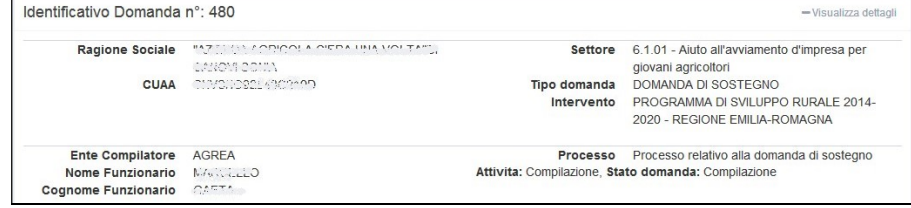

- C I tasti "Elimina" per la cancellazione definitiva della domanda in compilazione sul SIAG e quello per generare una "Stampa di prova" ovvero una stampa provvisoria con i dati al momento memorizzati.
- D Il tasto "Avanti" che assume diverse valenze a seconda delle fase di compilazione della domanda, ovvero in prima battuta lancia i controlli sui dati inseriti e superata questa fase porta a chiudere la compilazione con la generazione della stampa definitiva e anche, per i soggetti abilitati (caa), alla protocollazione su SIAG della domanda.

### FUNZIONALITÀ COMUNI AI QUADRI DI DOMANDA

Il SIAG prevede una serie di funzioni comuni rinvenibili nei quadri di domanda indipendentemente dalla tipologia dello specifico quadro e che hanno anche il medesimo meccanismo di funzionamento.

#### FUNZIONI DI RICERCA

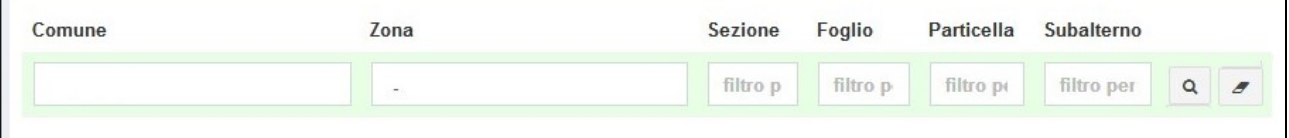

La funzioni di ricerca, se implementate nei quadri, consentono di impostare dei criteri di visualizzazione dei dati e quindi di "evidenziare" solo una parte delle informazioni contenute, e hanno tutte il medesimo meccanismo di funzionamento.

Nell'esempio soprastante, riferito ad un quadro dove sono riportate le superfici in possesso all'impresa agricola, le particelle catastali possono essere ricercate o filtrate per i diversi parametri indicati in intestazione di colonna scegliendo voci predefinite proposte nel menu a tendina e/o digitando liberamente i primi caratteri del testo cercato.

La funzione di ricerca, sui parametri impostati, si attiva con il tasto  $\sqrt{a}$ . Per tornare alla visualizzazione iniziale di tutte le particelle occorre prima cancellare i filtri precedentemente impostati con il tasto  $\leq$  e poi rieseguire la ricerca  $\frac{a}{a}$ .

### FUNZIONI DI INSERIMENTO

Alcuni quadri possono prevedere la raccolta di uno o più set di dati (records) tramite l'apertura di specifiche maschere di inserimento. In generale l'interfaccia di inserimento dati viene attivata tramite il tasto  $+$  Inserisci nuovo o in altri casi tramite il tasto  $\mathscr I$ 

### FUNZIONI PER INTEGRARE INFORMAZIONI AGGIUNTIVE

In corrispondenza di alcuni campi può essere presente una funzione di inserimento note che si

attiva cliccando sul tasto **C**Note . E' quindi possibile inserire del testo libero integrando eventuali informazioni e precisazioni ritenute utili ai fini della gestione della domanda.

### FUNZIONI DI SALVATAGGIO

I dati inseriti dall'utente nei quadri, manualmente o anche con funzioni automatiche di

importazione, devono essere salvati sul database tramite il tasto **alla salva dialtrimenti non verranno** 

memorizzati. Il tasto **il memorizzati.** Il tasto **il memorizzati. Il tasto ella e generalmente** previsto per i quadri che comportano sequenze di inserimento ripetitive (es. un piano degli investimenti); questa funzione oltre che a salvare i dati inseriti predispone il sistema ad una nuova sessione di inserimento.

### FUNZIONI DI CANCELLAZIONE

Premendo il tasto si avvia la procedura di cancellazione di dati inseriti precedentemente nella fase di compilazione. Il record da eliminare apparirà evidenziato e l'operazione di cancellazione

potrà eseguirsi premendo **de Elimina Selezionati**. Il sistema consente la cancellazione multipla.

### FUNZIONI DI RITORNO

Il tasto consente di uscire dal quadro tornando direttamente alla maschera principale di domanda

Il tasto  $\epsilon$  Indietro consente di tornare alla schermata precedente (quindi restando anche all'interno del medesimo quadro, qualora questo si articolato su più livelli.

## RIEPILOGO QUADRI PER TIPO OPERAZIONE

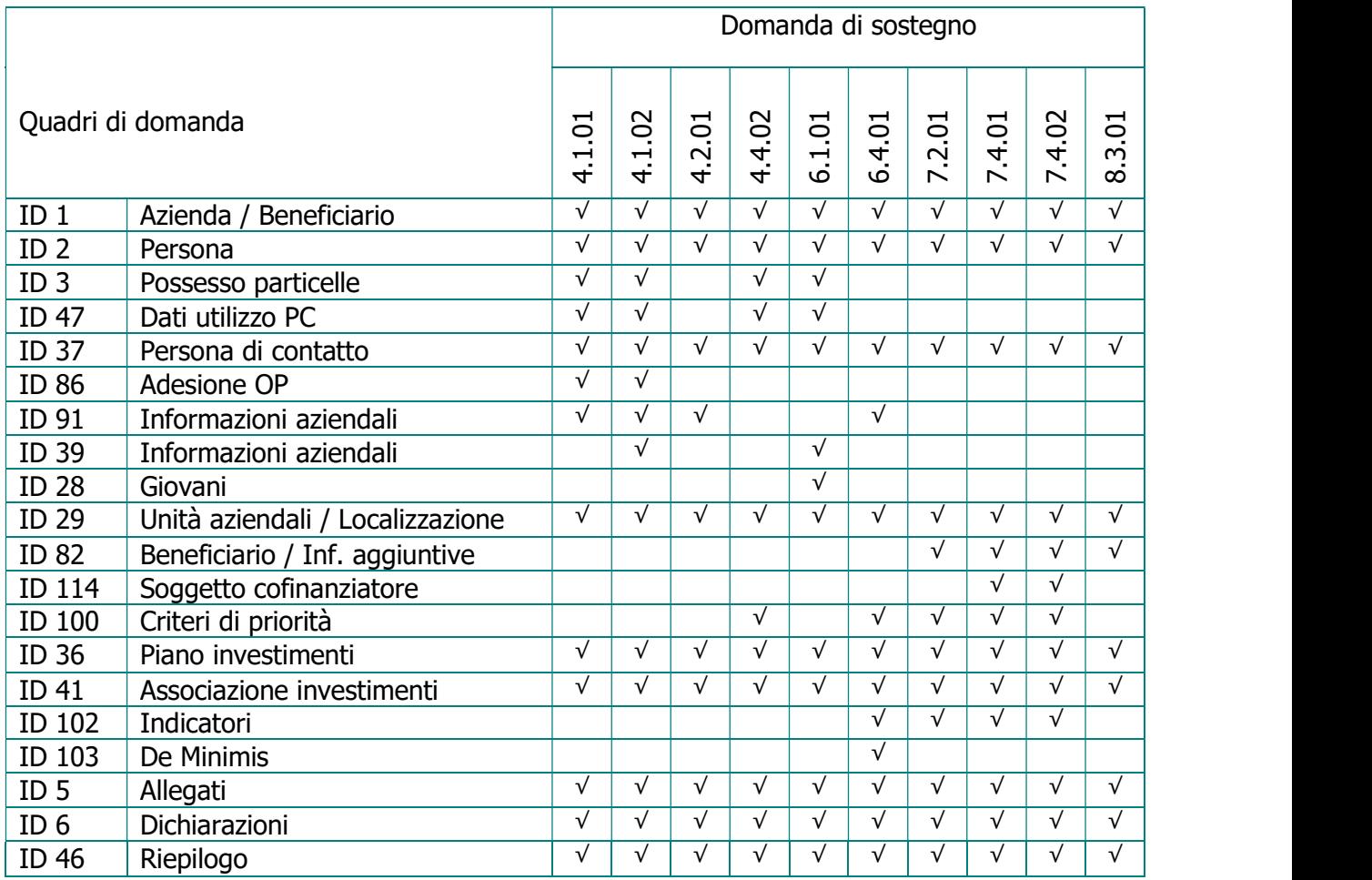

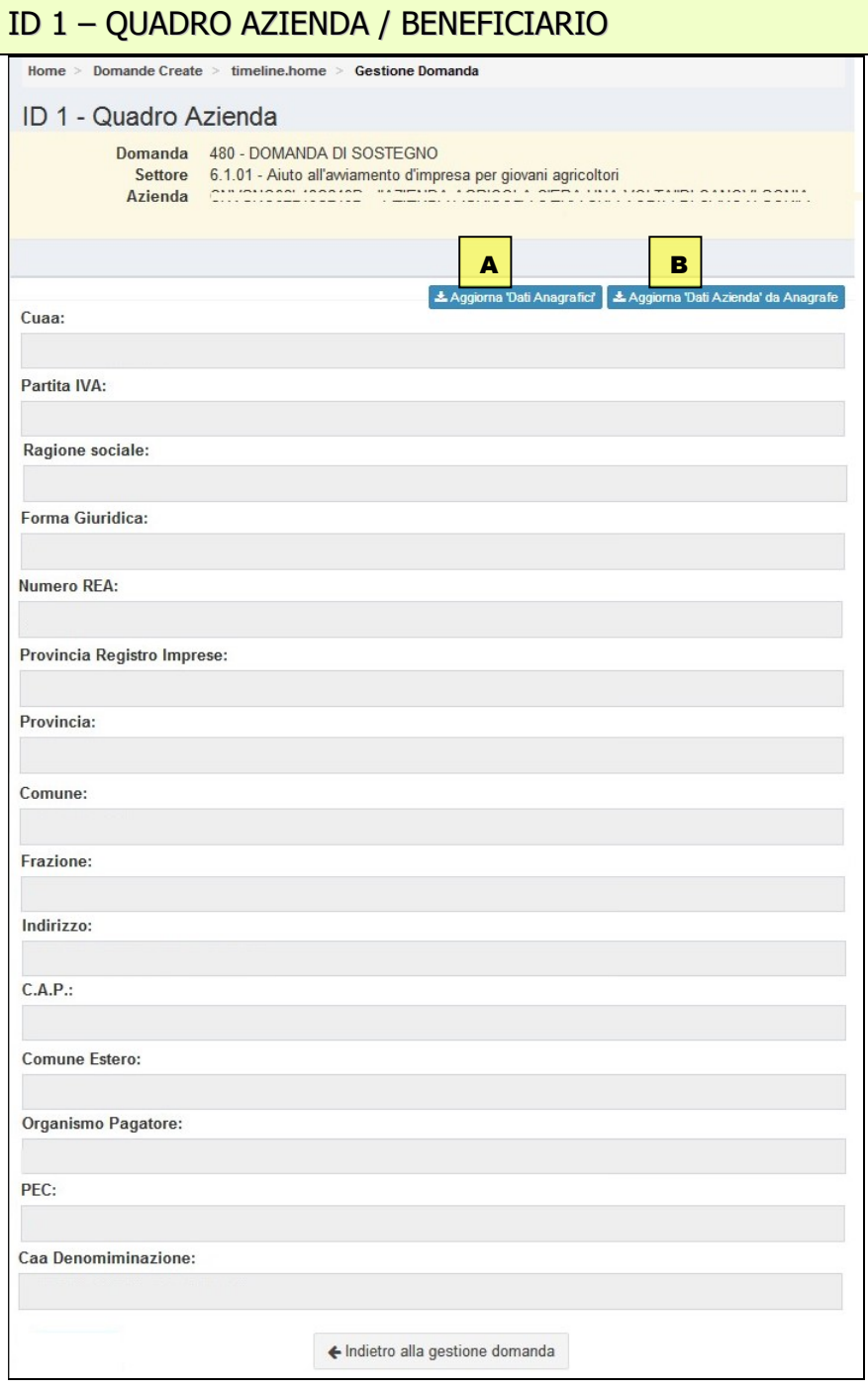

Il quadro Azienda non è editabile e riporta le informazioni anagrafiche dell'impresa scaricate dall'Anagrafe delle Aziende Agricole al momento di creazione domanda per le quali occorre verificarne la correttezza. Eventuali aggiornamenti che si dovessero rendere necessari dopo aver creato la domanda SIAG devono essere effettuati prima sul fascicolo anagrafico e dopo utilizzando il tasto di aggiornamento del quadro.

- A Tasto di aggiornamento dei soli dati anagrafici (quadro azienda e persone)
- B Tasto di aggiornamento di tutti i dati di domanda scaricati da anagrafe

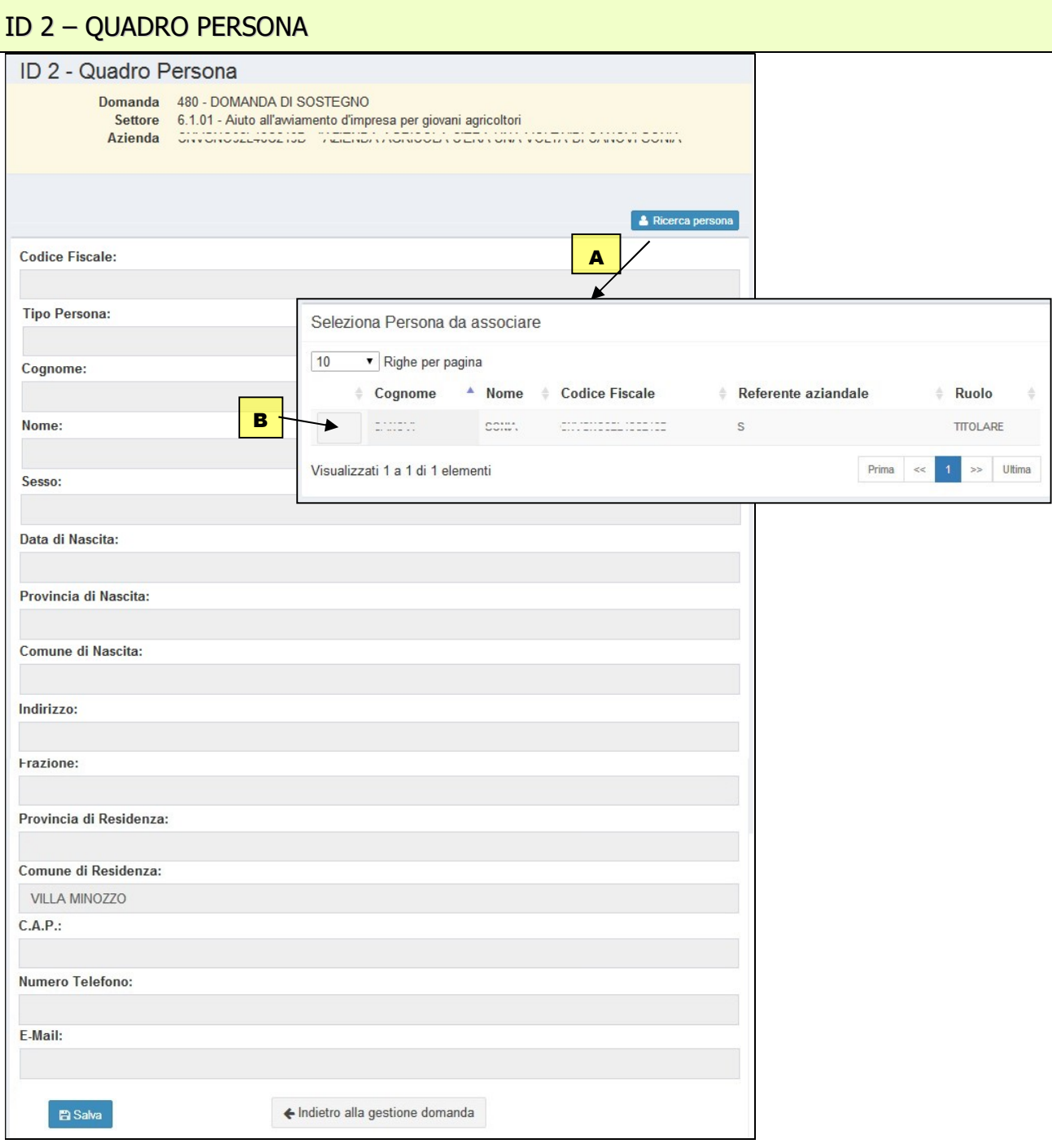

Il quadro Persona riporta i dati del rappresentante legale dell'impresa contenuti nel fascicolo anagrafico. Il questo quadro quindi compare il soggetto che sottoscrive la domanda.

- A Con la funzione *Ricerca persona*, per le imprese che non sono individuali (quindi per le società) è possibile visualizzare la composizione della compagine sociale dell'impresa come registrata in anagrafe.
- B E' possibile selezionare e quindi sostituire il soggetto predefinito proposto nel quadro, con un altro componente titolato a sottoscrivere la domanda.

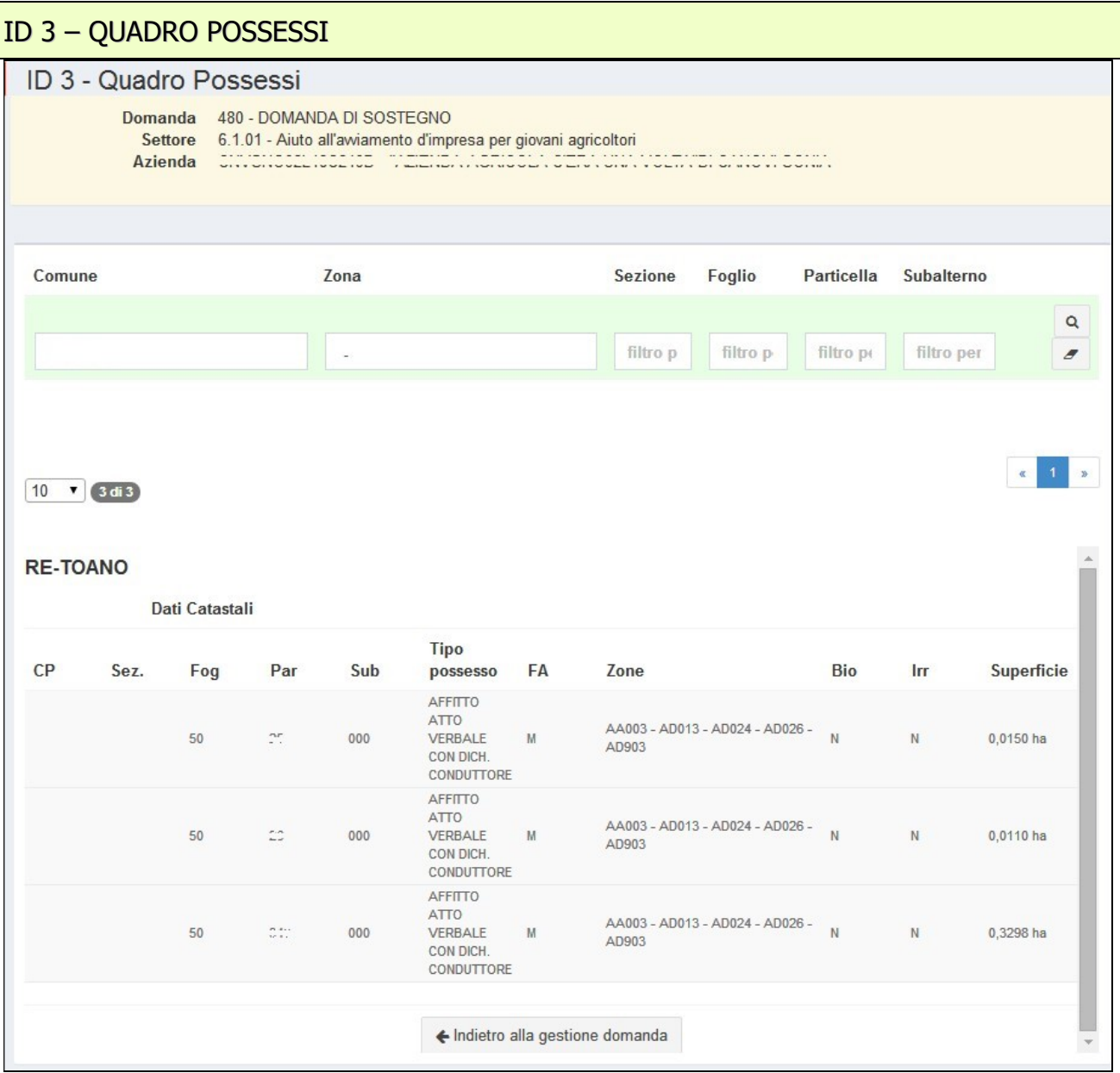

Il quadro Possessi riporta le superfici di possesso derivanti dall'ultima versione del PC di riferimento presente in SOP al momento della creazione della domanda e, quindi, non è editabile.

Eventuali aggiornamenti devono quindi essere effettuati sul proprio PC di riferimento e saranno visualizzati automaticamente nel quadro e nella successiva stampa della domanda.

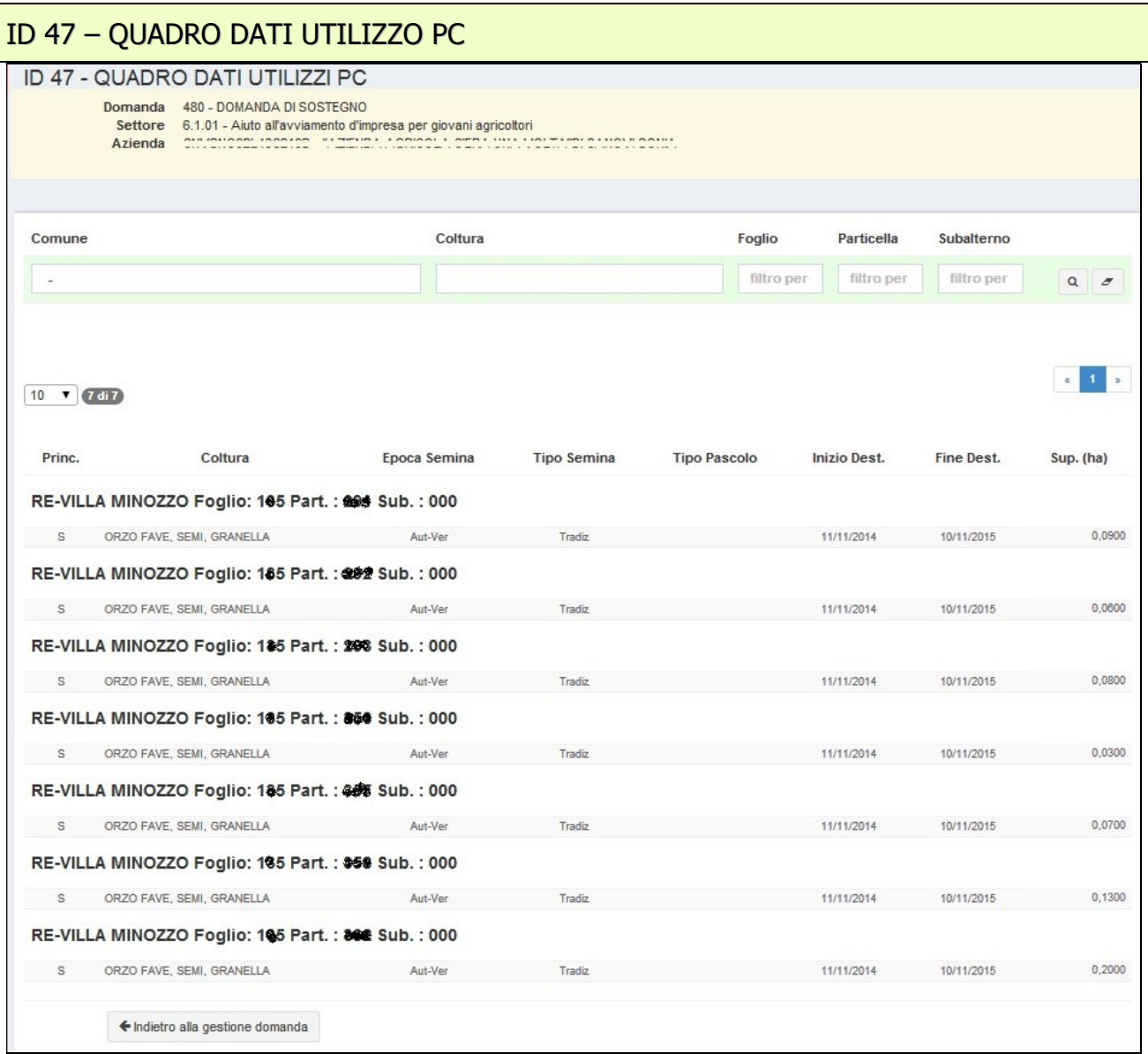

Il quadro utilizzi riporta dati contenuti nel Piano Colturale e, quindi, non è editabile. Eventuali aggiornamenti devono quindi prima essere effettuati sul Piano Colturale e successivamente aggiornare i dati sulla domanda in compilazione tramite le apposite funzioni di aggiornamento presenti nel quadro Azienda.

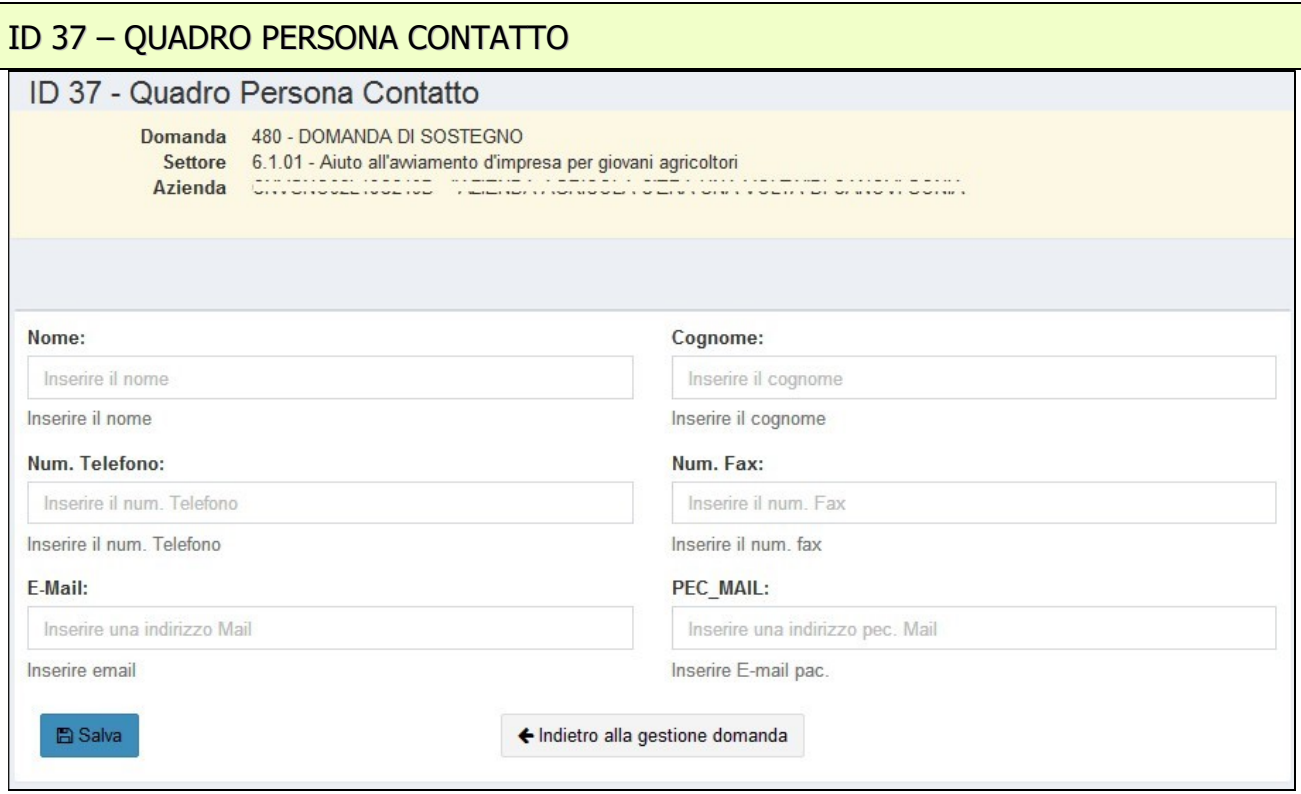

Nel quadro Persona di Contatto vanno riportati i riferimenti alla persona che si occupa tecnicamente della gestione del progetto che, quindi, può coincidere con il titolare della domanda o essere anche un soggetto esterno (es. consulente). Tale soggetto è colui che è anche autorizzato dal beneficiario a interloquire con l'ente istruttore per eventuali chiarimenti tecnici che dovessero rendersi necessari in sede di valutazione della domanda.

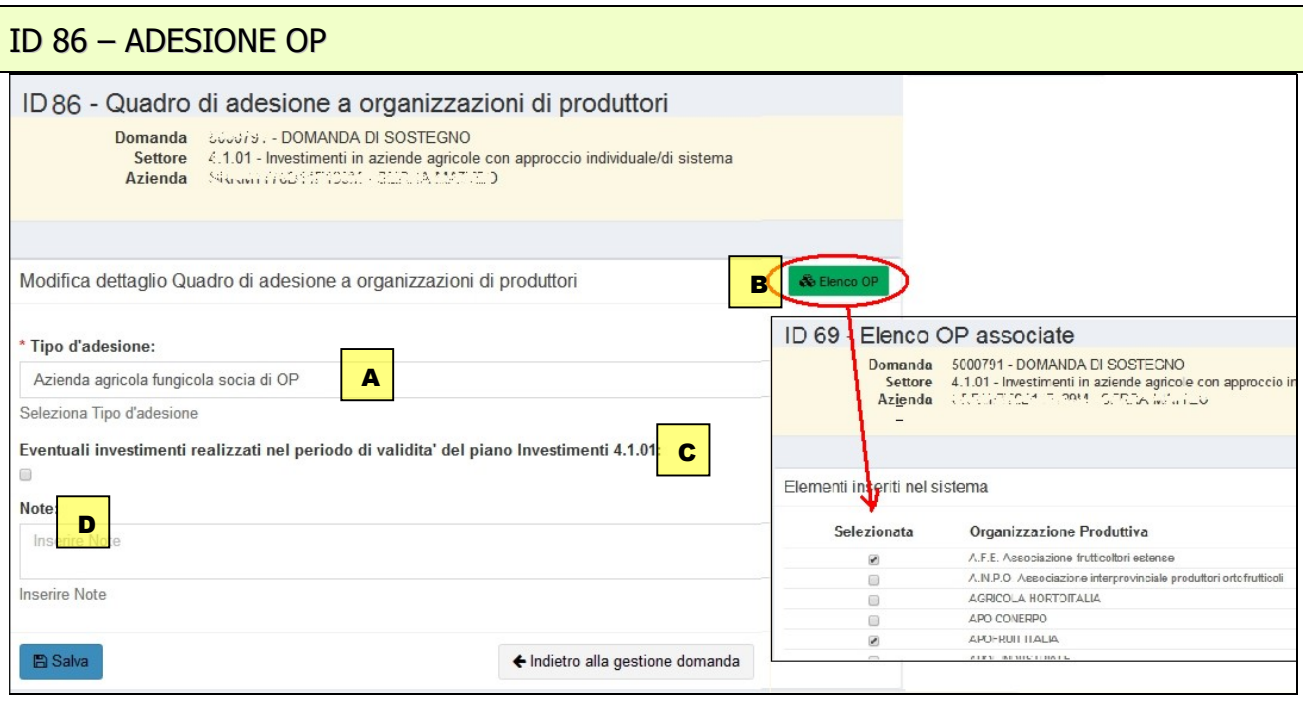

Il quadro riporta informazioni sull'eventuale adesione dell'impresa ad una o più organizzazioni di produttori.

- A Selezionare se aderente a OP.
- B Qualora aderente ad una o più OP selezionare le voci Aprendo il quadro di secondo livello (ID 69) .
- C Indicare eventuali investimenti presenti nel periodo di validità del piano
- **D** Campo note per specificazioni.

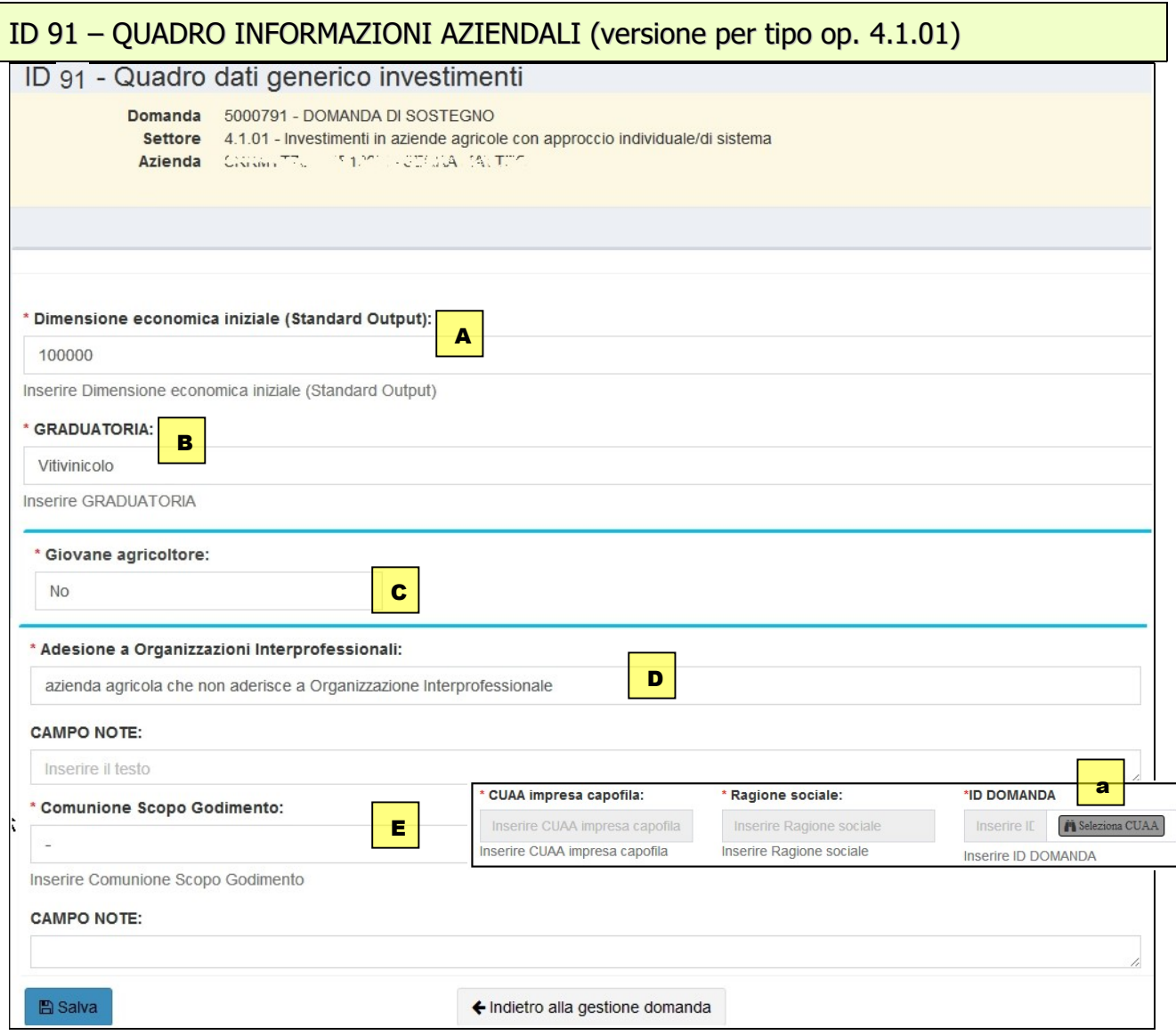

Il quadro ID 91 raccoglie informazioni necessarie per la definizione della istruttoria della domanda e quindi:

- A la dimensione economica iniziale dell'impresa.
- **B** Il *settore/raggruppamento* di settori alla cui specifica graduatoria si vuole aderire. Si ricorda che in coerenza con il settore scelto in questo quadro, nel successivo quadro "investimenti" potrà essere indicato il "*fabbisogno specifico*" solo per il "settore produttivo" corrispondente (vedi punto 13 del bando e tabella 1), mentre per eventuali investimenti attribuiti a settori non coerenti con la graduatoria scelta, il fabbisogno dovrà essere indicato sempre come "non rispondente a fabbisogno specifico".
- C Indicare se giovane agricoltore e se sì compilare la sezione relativa.
- D Indicare se aderente a Organizzazione Interprofessionale dal menu a tendina.
- E Indicare se l'investimento è in Comunione scopo godimento come da punto 6 del bando.
	- a. Nel caso si selezioni la voce relativa alla partecipazione come "*aggregata a impresa* capofila", il sistema consentirà di indicare l'impresa capofila selezionandola dalla lista proposta cliccando sul tasto "selezione CUAA". Nel caso di Comunioni scopo godimento occorre compilare prima la domanda dell'impresa capofila, per consentire poi al sistema la proposta del dato nelle successive domande compilabili dalle imprese aggregate.

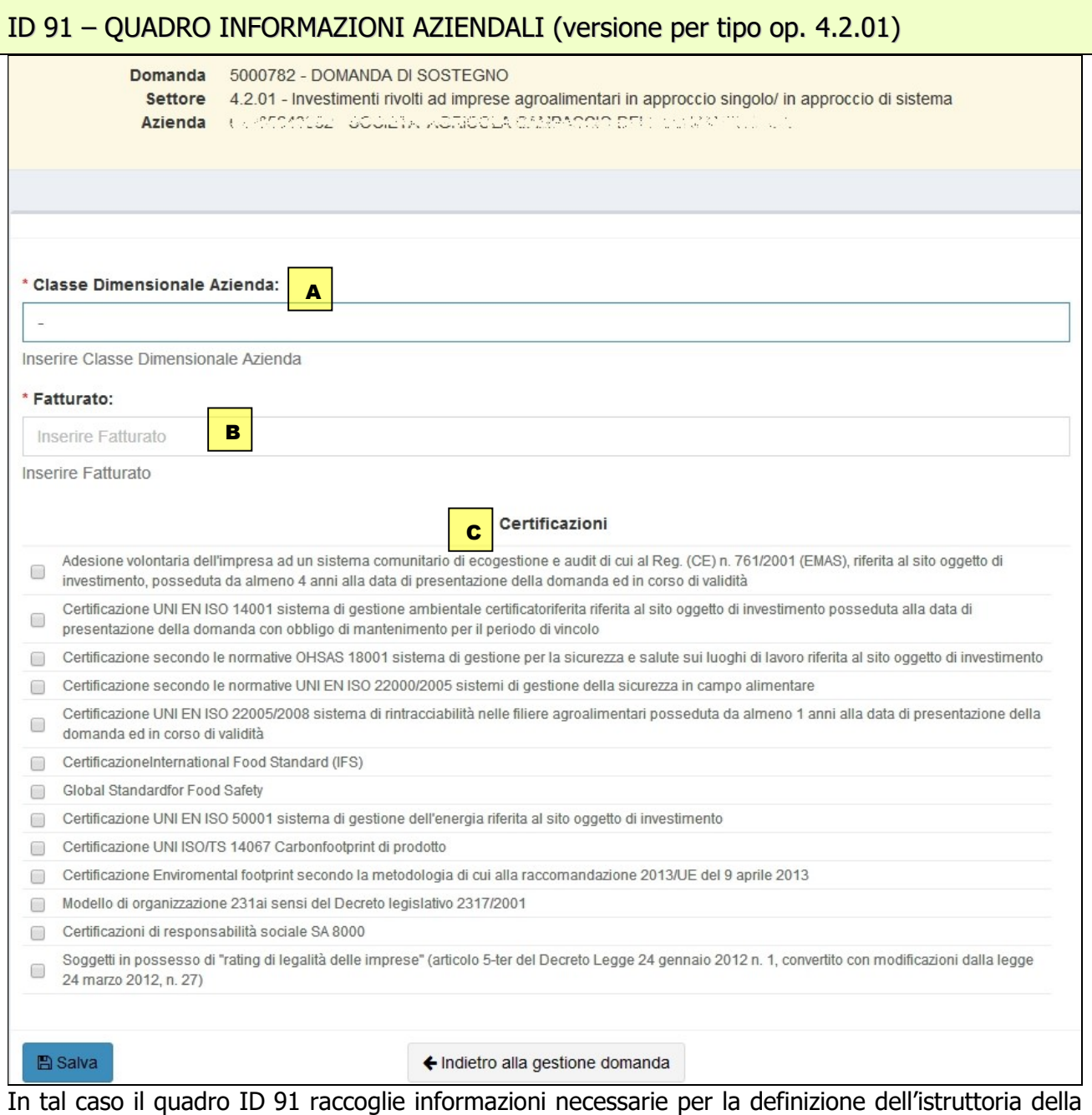

domanda e quindi:

- A La classe dimensionale dell'impresa (da selezionare da menù a tendina).
- **B** Il fatturato espresso in euro
- C Le certificazioni eventualmente possedute da indicare spuntando la voce corrispondente.

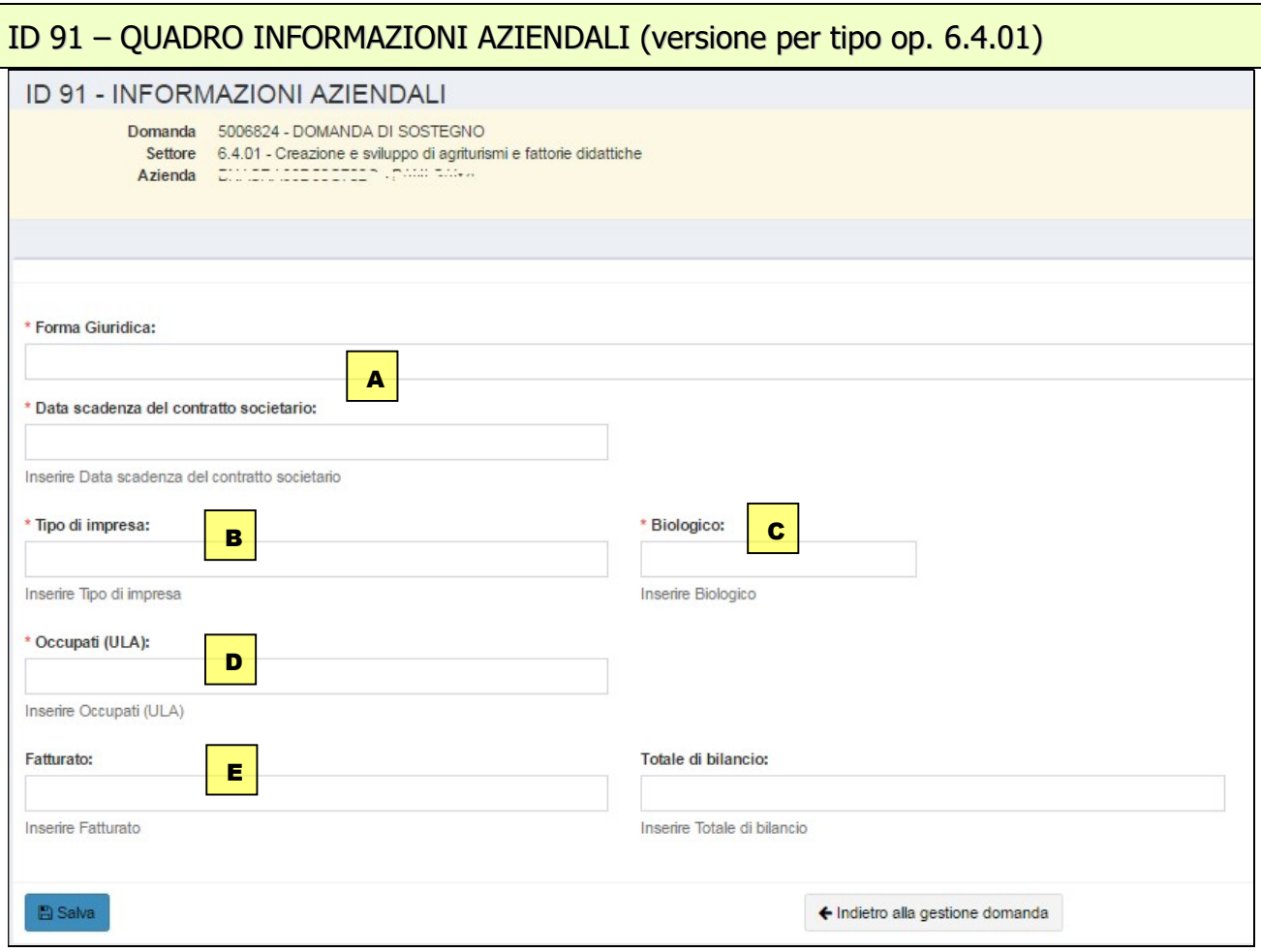

Il quadro raccoglie informazioni necessarie per la verifica delle condizioni di ammissibilità del beneficiario. Occorre considerare i dati relativi all'ultimo esercizio contabile chiuso. Per una corretta compilazione del quadro occorre far riferimento alle specifiche disposizioni contenute nel bando.

- A La forma giuridica (da selezionare da menù a tendina) ed eventualmente la data di scadenza del contratto societario.
- B Il tipo di impresa, scegliendo tra impresa autonoma / associata / collegata
- C Azienda in cui è stata o meno avviata l'attività con metodo biologico
- D Il numero di unità lavorative anno (ULA): numero medio mensile di dipendenti occupati a tempo pieno durante un anno (dipendenti a tempo parziale e stagionali rappresentano frazioni di ULA).
- E Il fatturato ed il totale di bilancio espressi in euro.

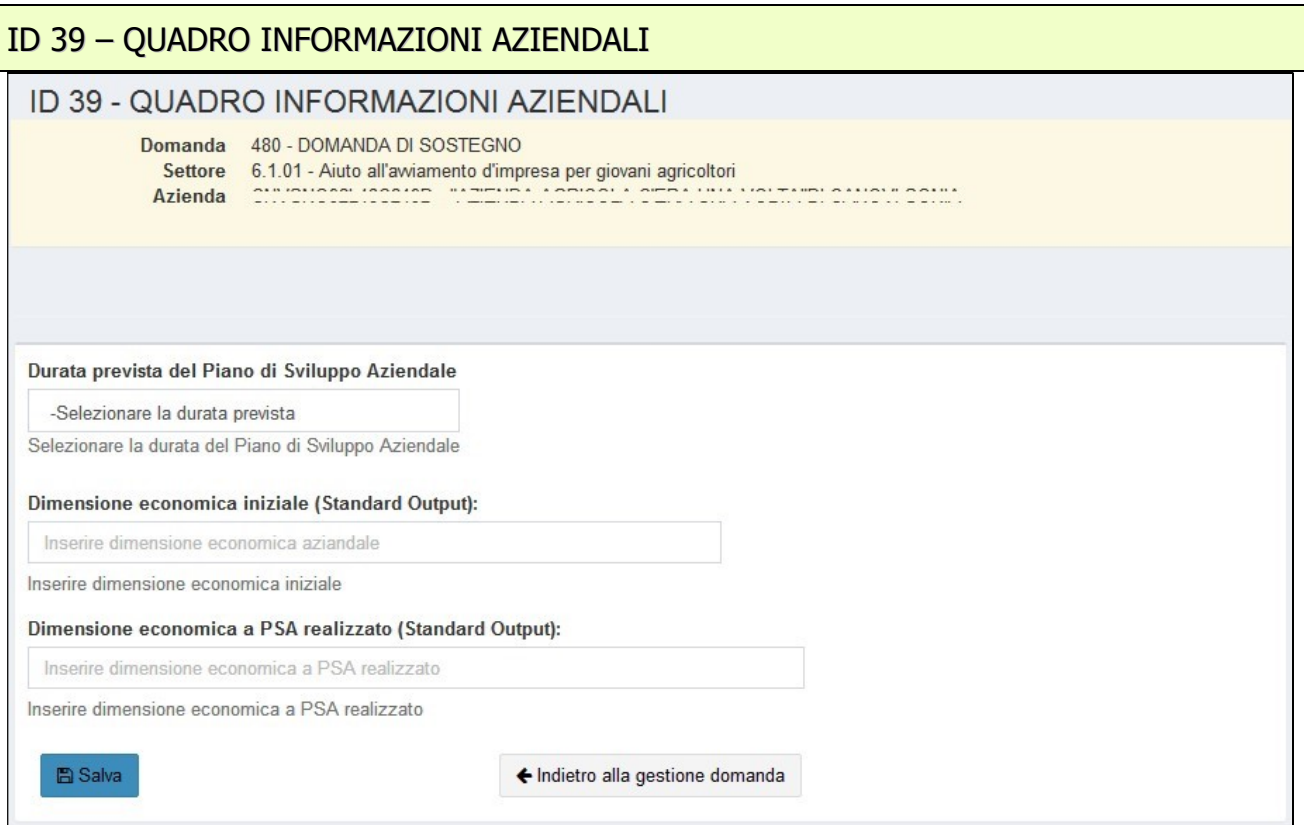

Il quadro (se presente per il tipo operazione) raccoglie la durata prevista del piano di sviluppo aziendale, selezionabile tra quelle proposte dal menu a tendina, e i valori aziendali di Standard Output iniziali e a Piano realizzato, compatibilmente con quanto previsto dal bando.

Per la versione relativa alla misura 4.1.02 il quadro non contiene il campo "Dimensione economica a PSA realizzato (Standard Output).

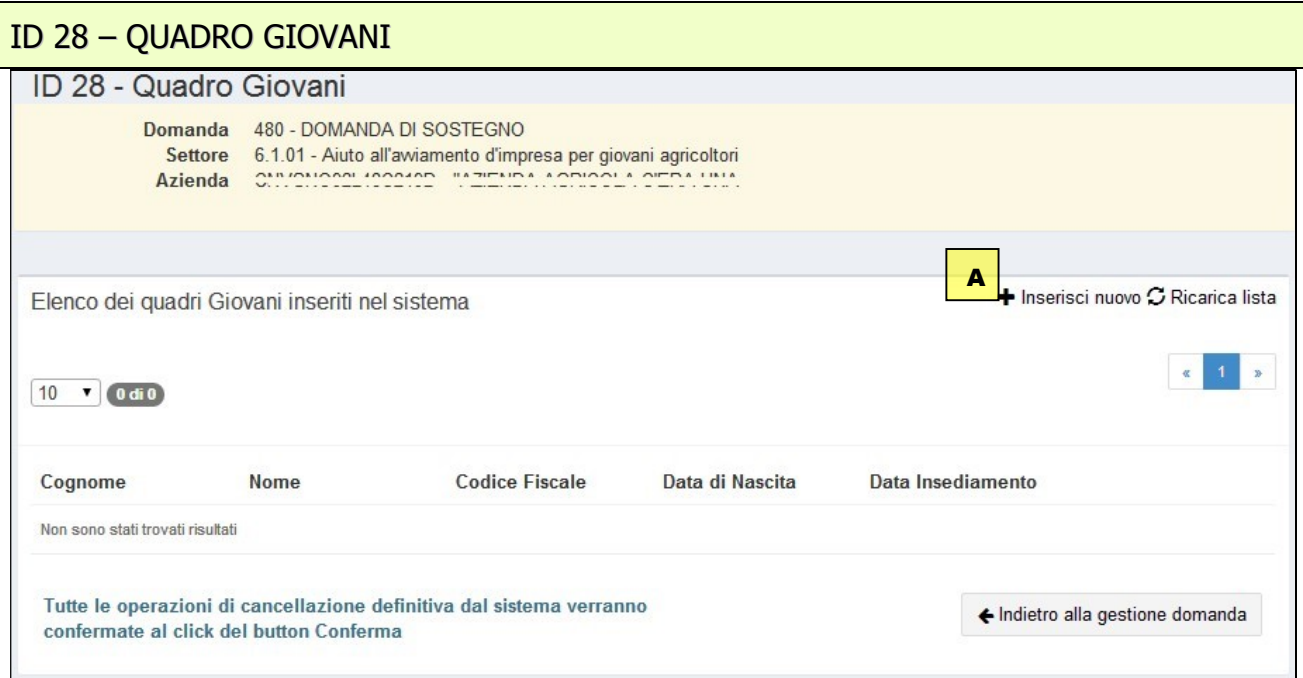

Il quadro giovani raccoglie gli estremi del giovane insediato o dei giovani insediati (in caso di insediamenti contestuali di due o più soggetti).

A Cliccando su *Inserisci nuovo* si apre il seguente quadro di secondo livello per l'inserimento del giovane:

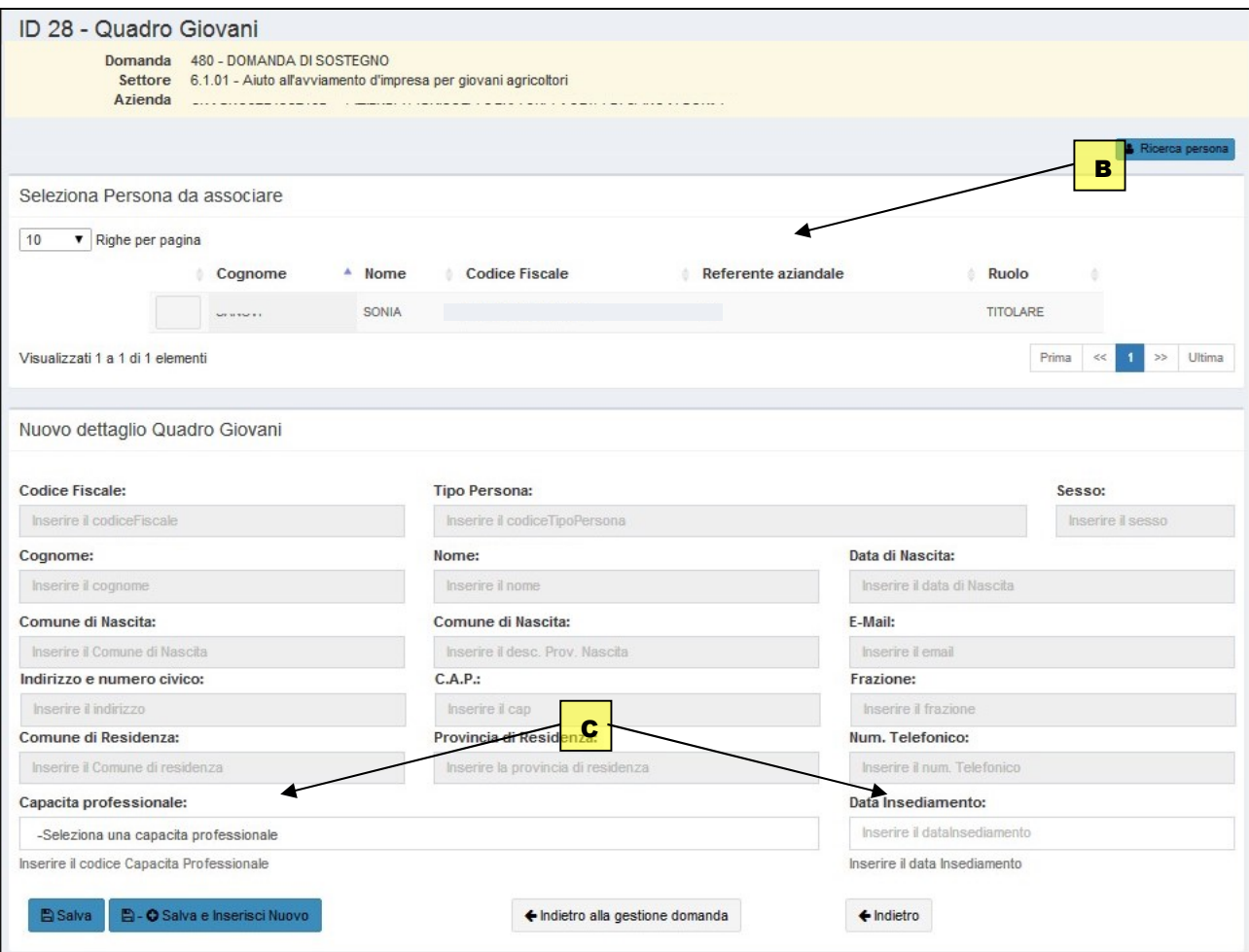

- B Nel riquadro "Seleziona Persona da Associare" sono elencati tutti i componenti della compagine sociale dell'impresa così come registrati in anagrafe che hanno meno di 40 anni al momento di creazione della domanda sul SIAG (per le ditte individuali comparirà ovviamente solo un unico nominativo, sempre se di età inferiore ai 40 anni). La selezione del nominativo di interesse avviene cliccando sulla riga corrispondente; tale operazione popolerà la maschera di dettaglio sottostante. Il tasto di "ricerca persona" chiude o riapre la maschera con l'elenco dei giovani presenti nella compagine sociale
- C Completare i dati inserendo la capacità professionale posseduta dal giovane e la data di insediamento.

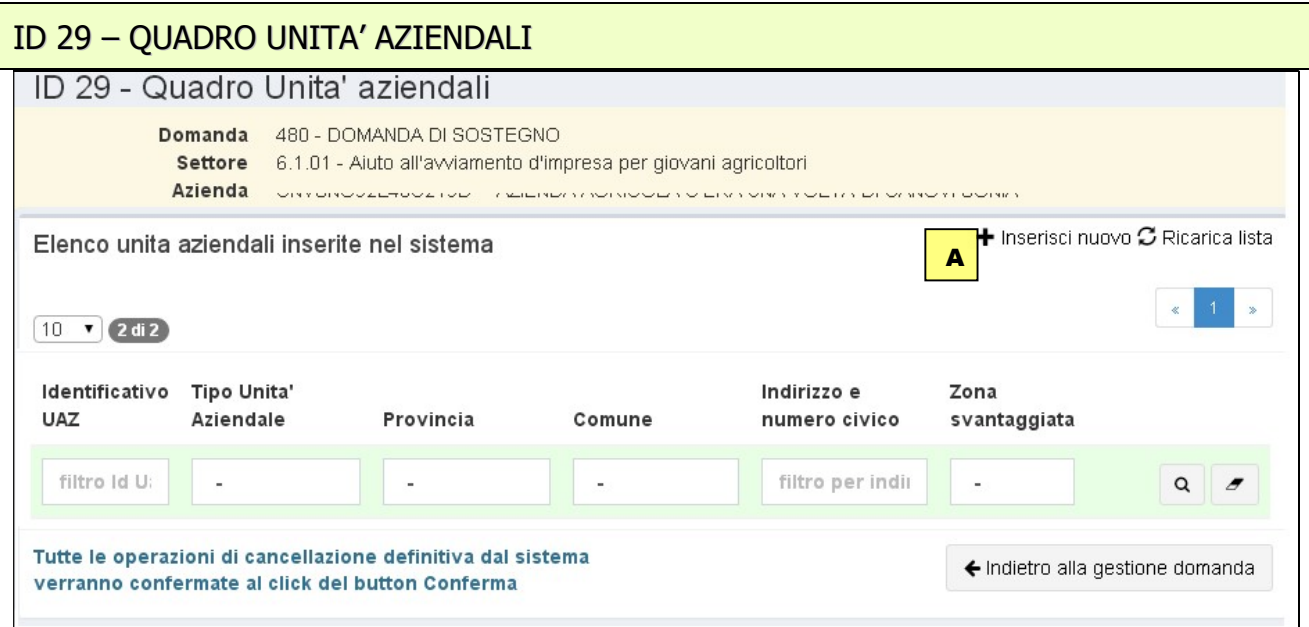

Il quadro "Unità aziendali" raccoglie informazioni relative all'unità o alle unità produttive (è possibile inserirne più di una) che compongono l'azienda e che sono sede degli investimenti indicati nella domanda.

A Cliccando su inserisci nuovo si apre la seguente maschera di dettaglio:

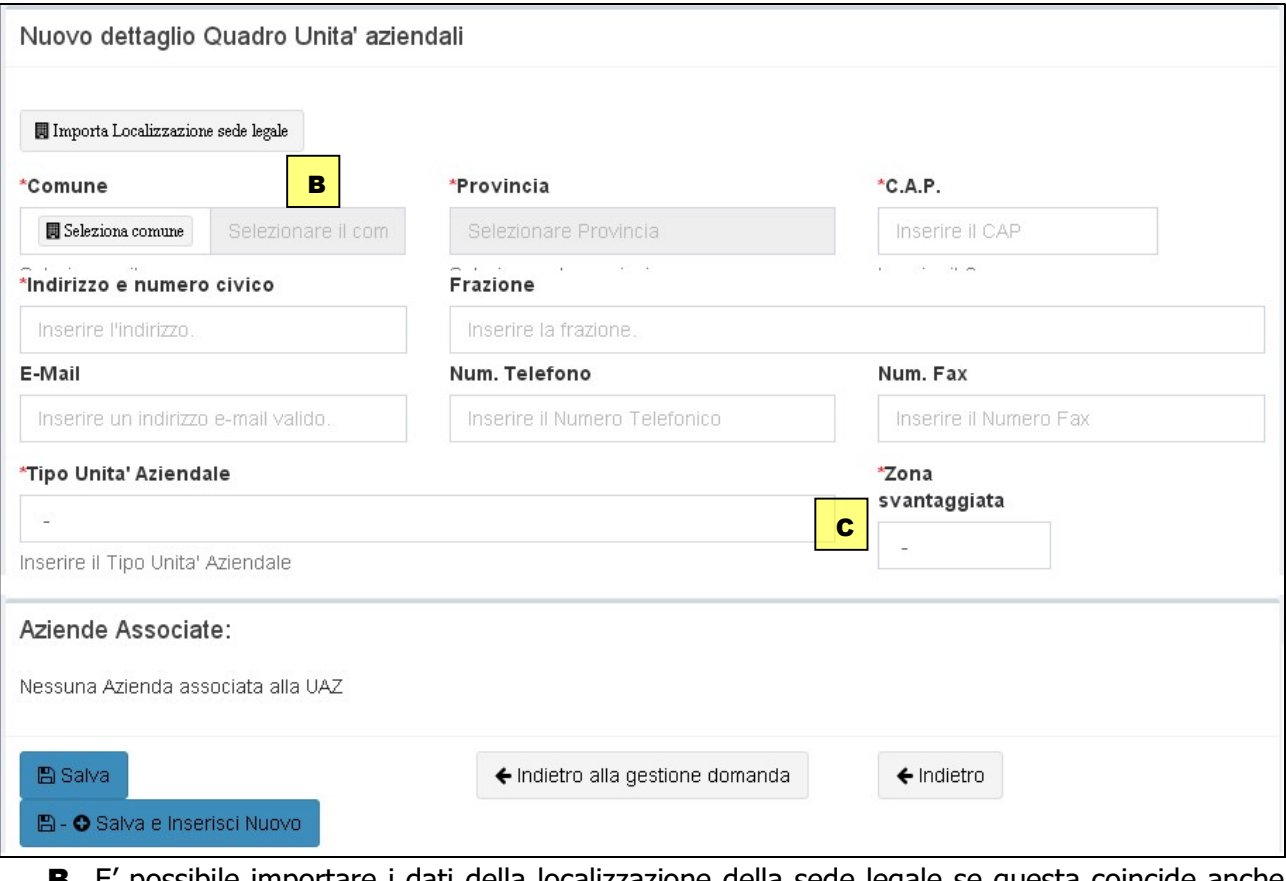

- B E' possibile importare i dati della localizzazione della sede legale se questa coincide anche con una unità aziendale e/o completare i campi manualmente partendo dalla selezione del comune.
- C In ogni caso per ciascuna unità aziendale inserita occorre indicare il "Tipo di Unità Aziendale" e se questa è localizzata in zona svantaggiata secondo i parametri definiti nel bando.

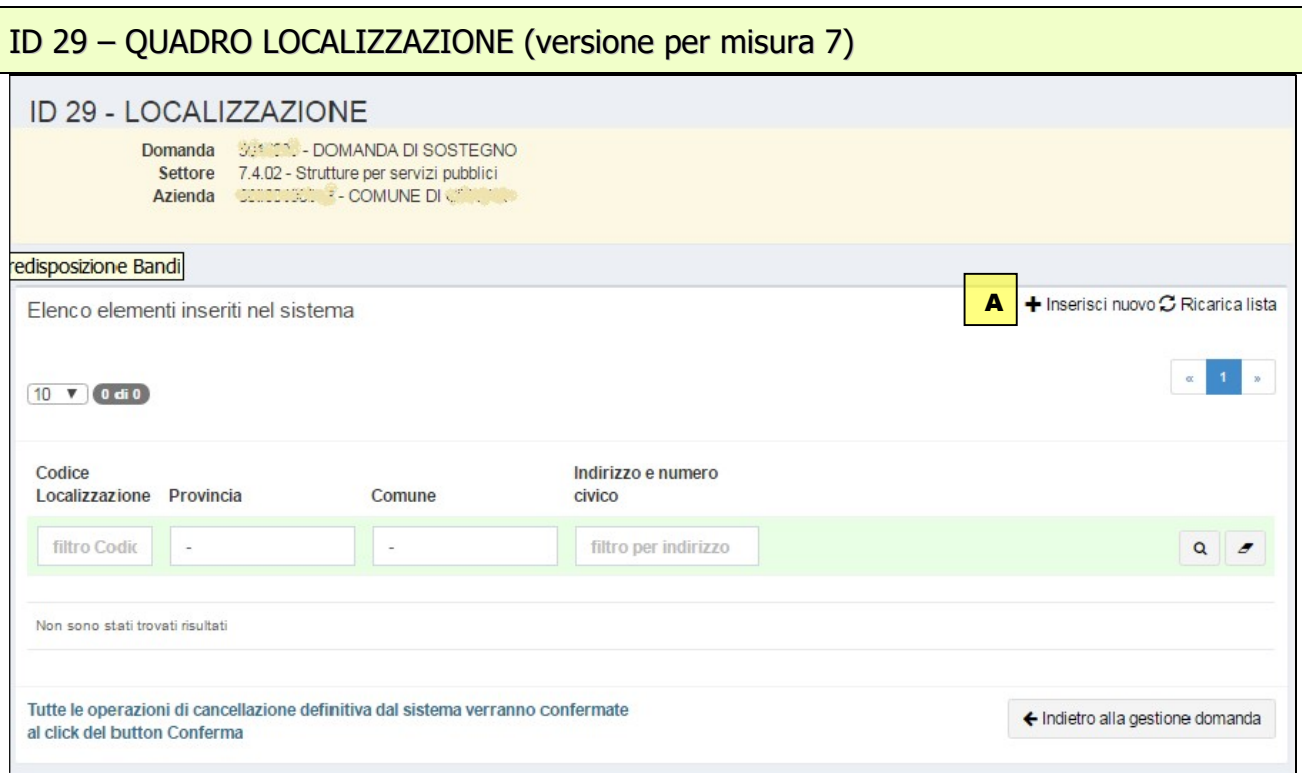

Il quadro "Localizzazione" raccoglie informazioni relative all'unità o alle unità produttive (è possibile inserirne più di una) che compongono l'azienda e che sono sede degli investimenti indicati nella domanda.

A Cliccando su inserisci nuovo si apre la seguente maschera di dettaglio:

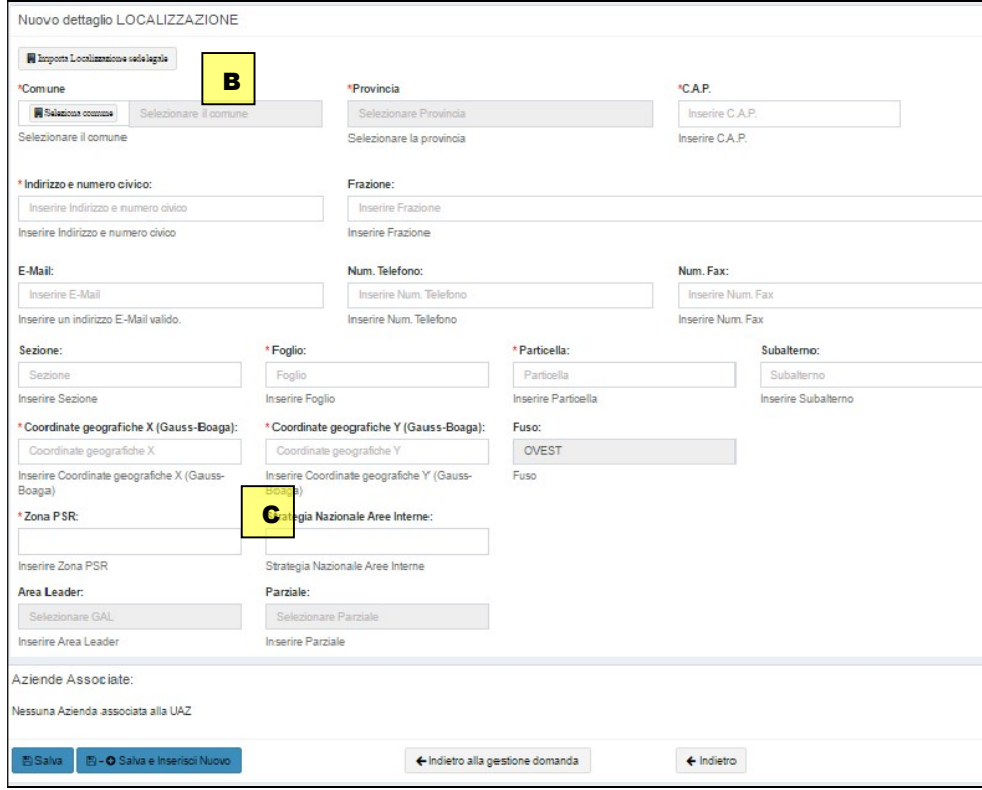

- B E' possibile importare i dati della localizzazione della sede legale se questa coincide anche con una unità aziendale e/o completare i campi manualmente partendo dalla selezione del comune.
- C Per ciascuna unità aziendale inserita occorre indicare le coordinate secondo i parametri definiti nel bando.

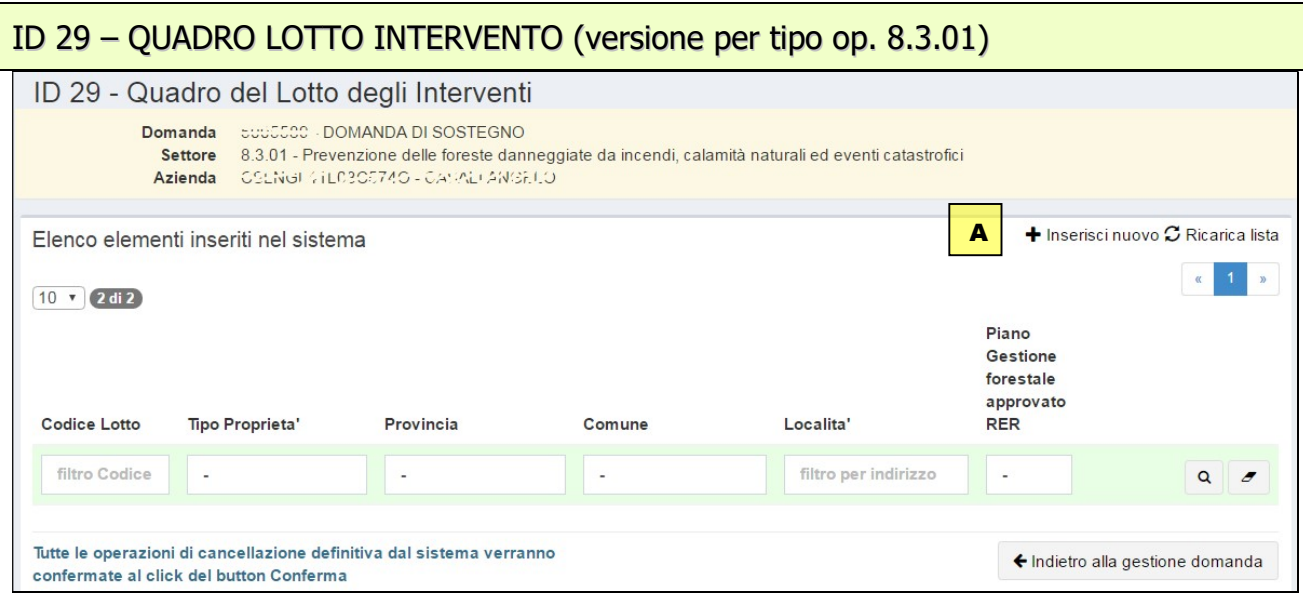

Il quadro "Lotto intervento" raccoglie informazioni necessarie per la verifica delle condizioni di ammissibilità e di priorità del progetto. Occorre pertanto inserire le informazioni relative ai singoli lotti che compongono il progetto. Per una corretta compilazione del quadro occorre far riferimento alle specifiche disposizioni contenute nel bando.

A Cliccando su inserisci nuovo si apre la seguente maschera di dettaglio:

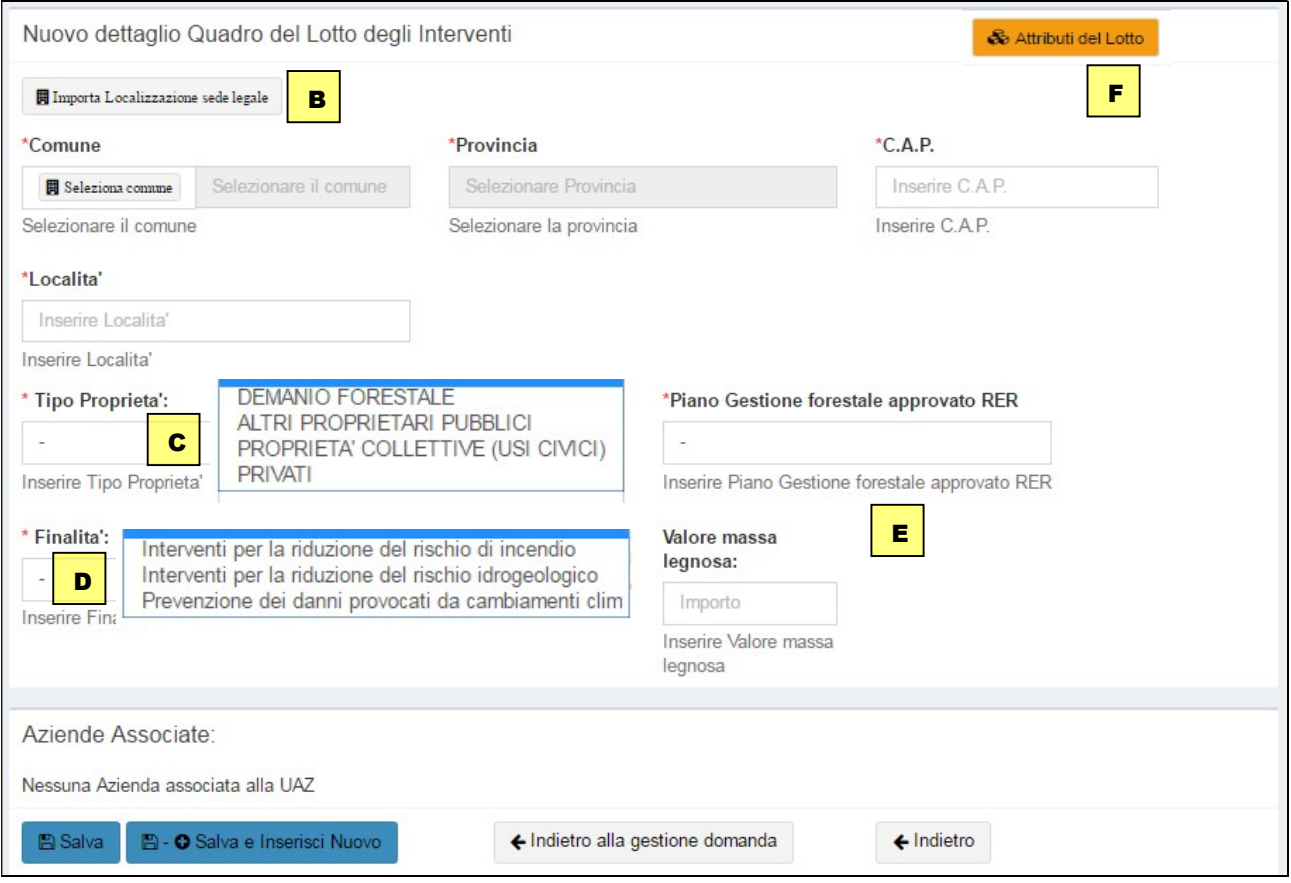

- B E' possibile importare i dati della localizzazione della sede legale e/o completare i campi manualmente partendo dalla selezione del comune.
- C Selezionare il tipo di proprietà dal menù a tendina
- D Selezionare la finalità dal menù a tendina
- E Inserire l'esistenza di un piano di gestione e il valore della massa legnosa in euro.
- F Per ciascun lotto inserito occorre indicare gli "attributi del lotto" aprendo il quadro di secondo livello (ID 80)

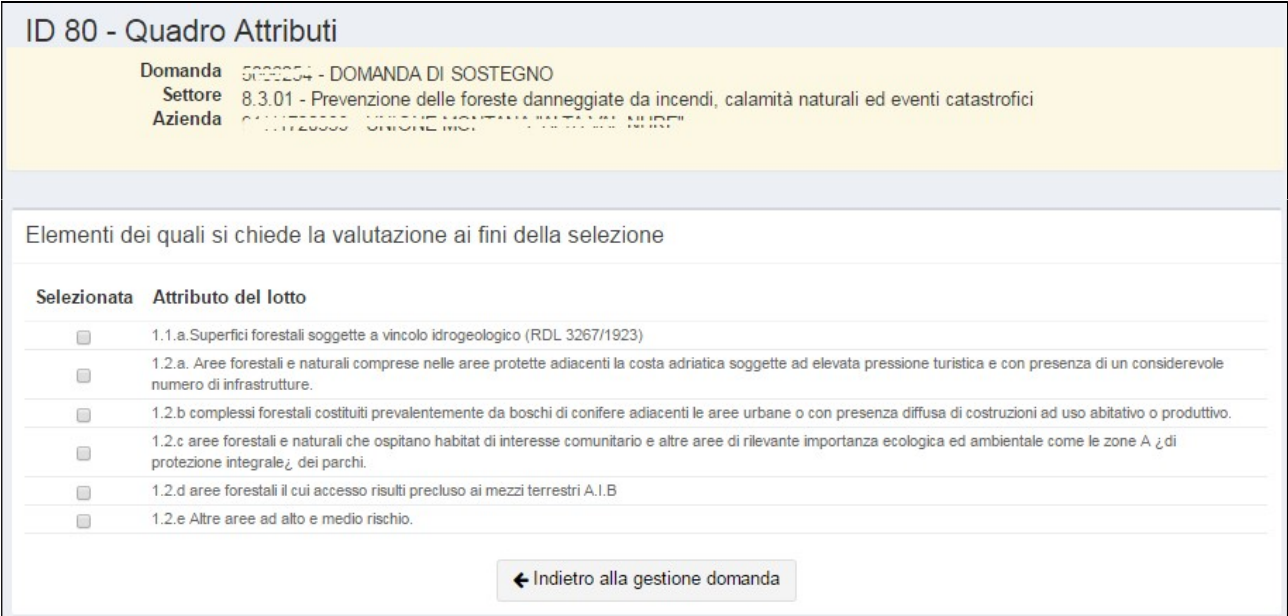

Nel quadro "Attributi", la cui immagine è puramente esemplificativa, occorre indicare gli elementi che si ritiene di possedere e di cui si richiede la valutazione per l'attribuzione del punteggio e la definizione della graduatoria.

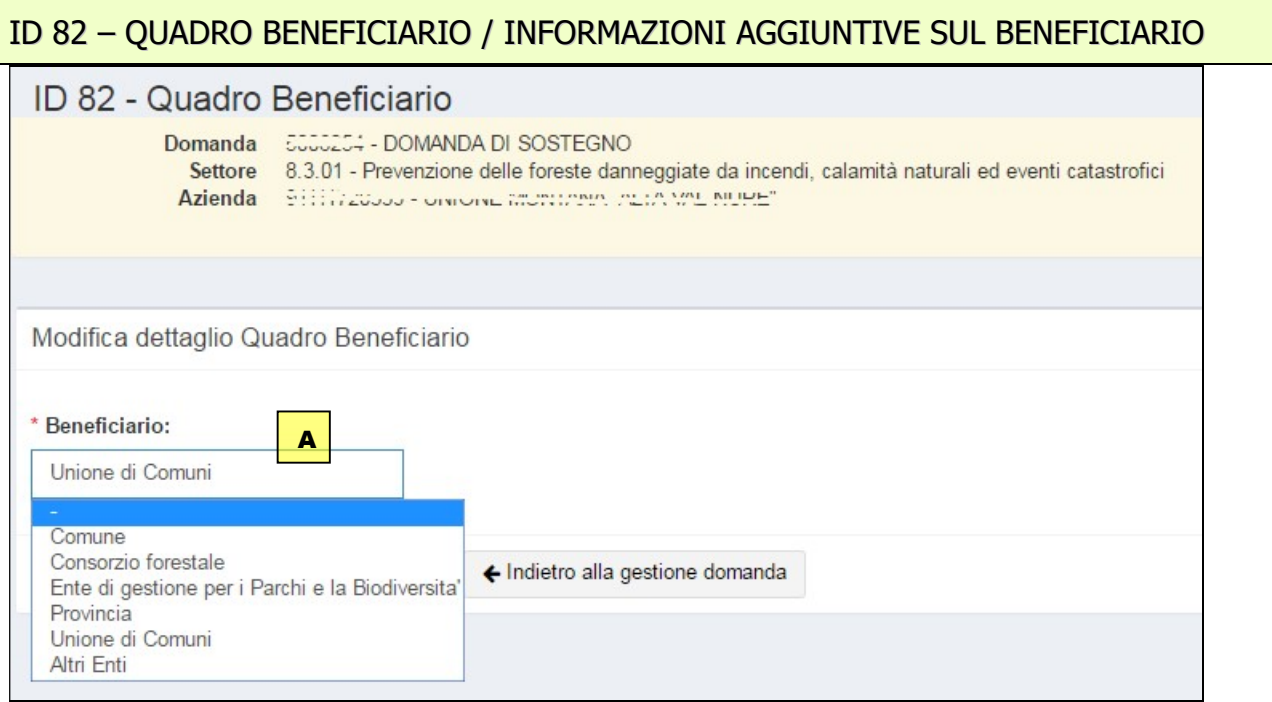

Il quadro "Beneficiario" raccoglie informazioni aggiuntive necessarie per la verifica delle condizioni di ammissibilità del beneficiario.

A Selezionare il tipo di beneficiario dal menù a tendina

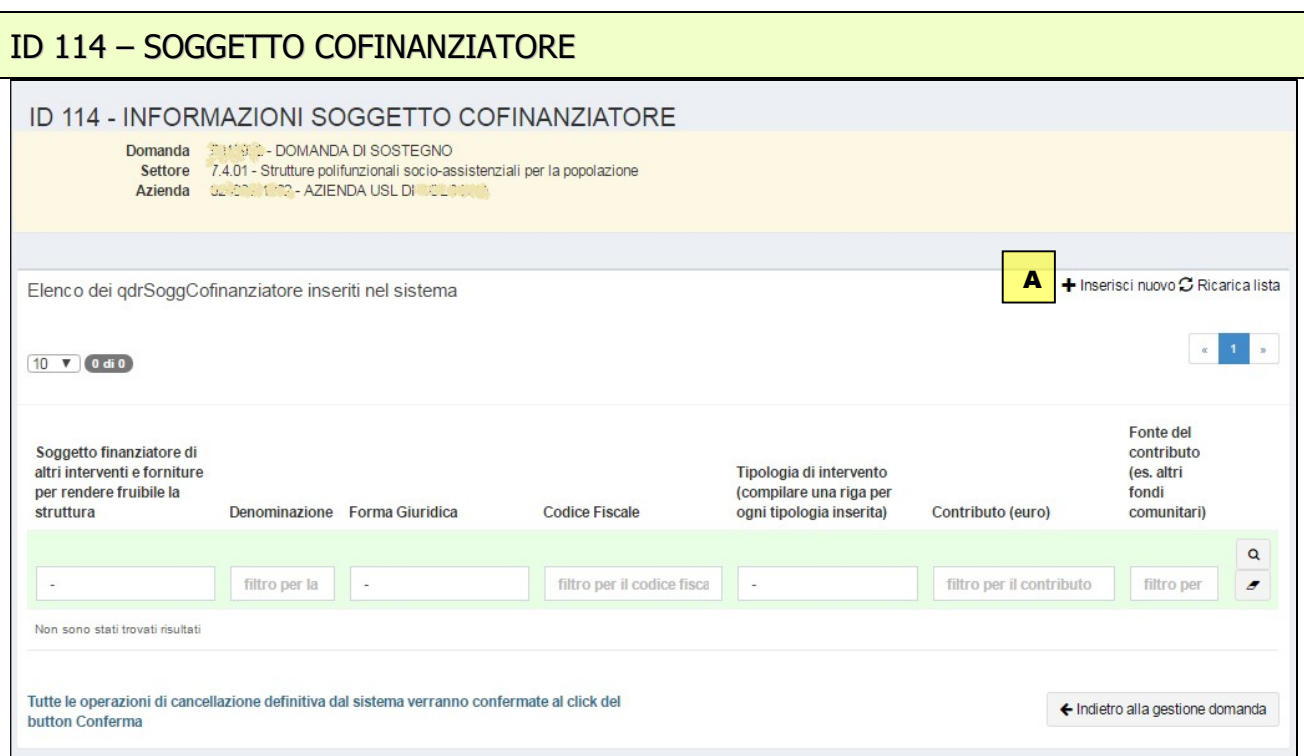

Il quadro "Soggetto cofinanziatore" raccoglie informazioni aggiuntive necessarie per la definizione dell'istruttoria della domanda.

A Cliccando su *Inserisci nuovo* si apre il seguente quadro di secondo livello per l'inserimento dei dati:

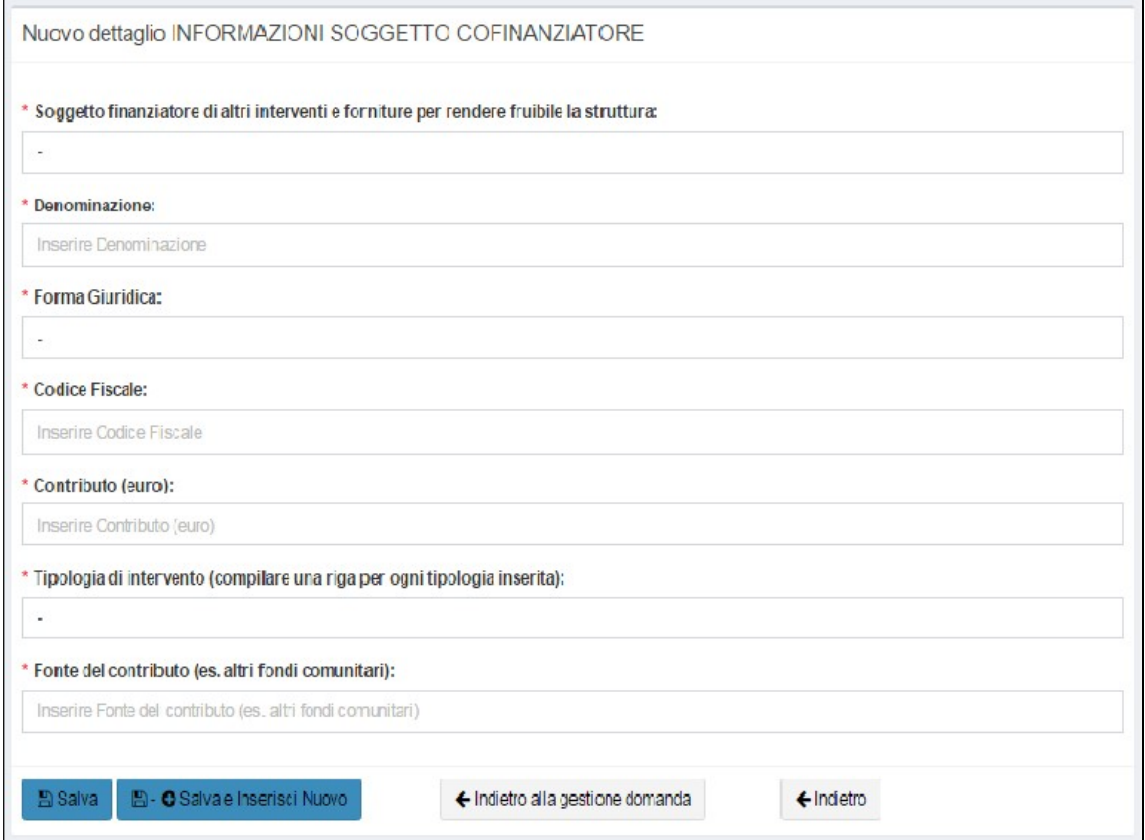

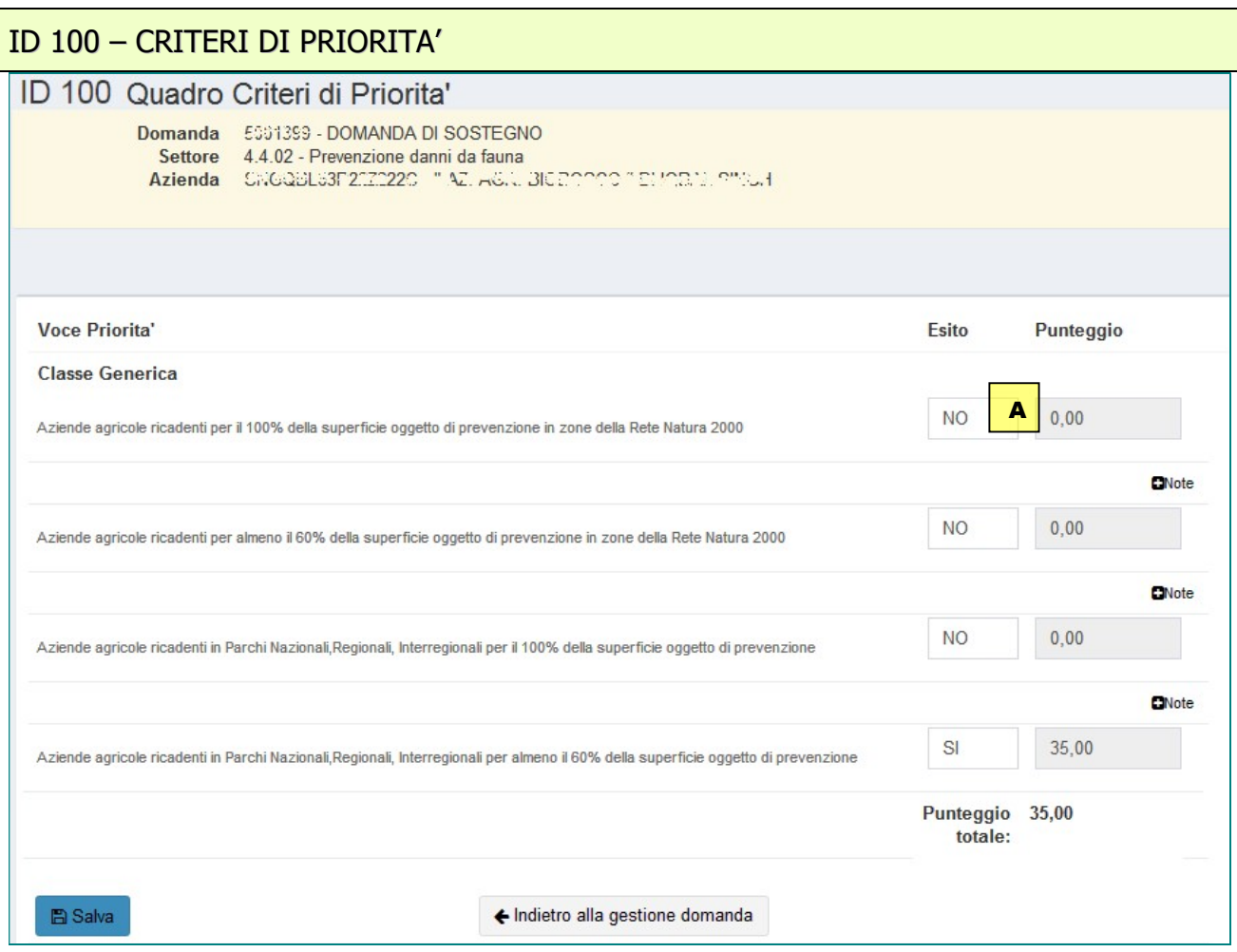

Nel quadro (l'immagine è esemplificativa) occorre dichiarare i criteri di priorità che si ritiene di possedere e di cui si richiede la valutazione per l'attribuzione del punteggio di merito e la formulazione della graduatoria. I criteri indicati in questo quadro saranno oggetto di verifica nell'ambito dell'istruttoria.

A Per ciascun criterio di priorità, cliccando sulla casella è possibile indicare, dal menu a tendina proposto, la presenza del criterio (nel campo "note" possono essere indicati eventuali informazioni aggiuntive). Il sistema riporterà in automatico il punteggio corrispondente così come definito nell'avviso pubblico.

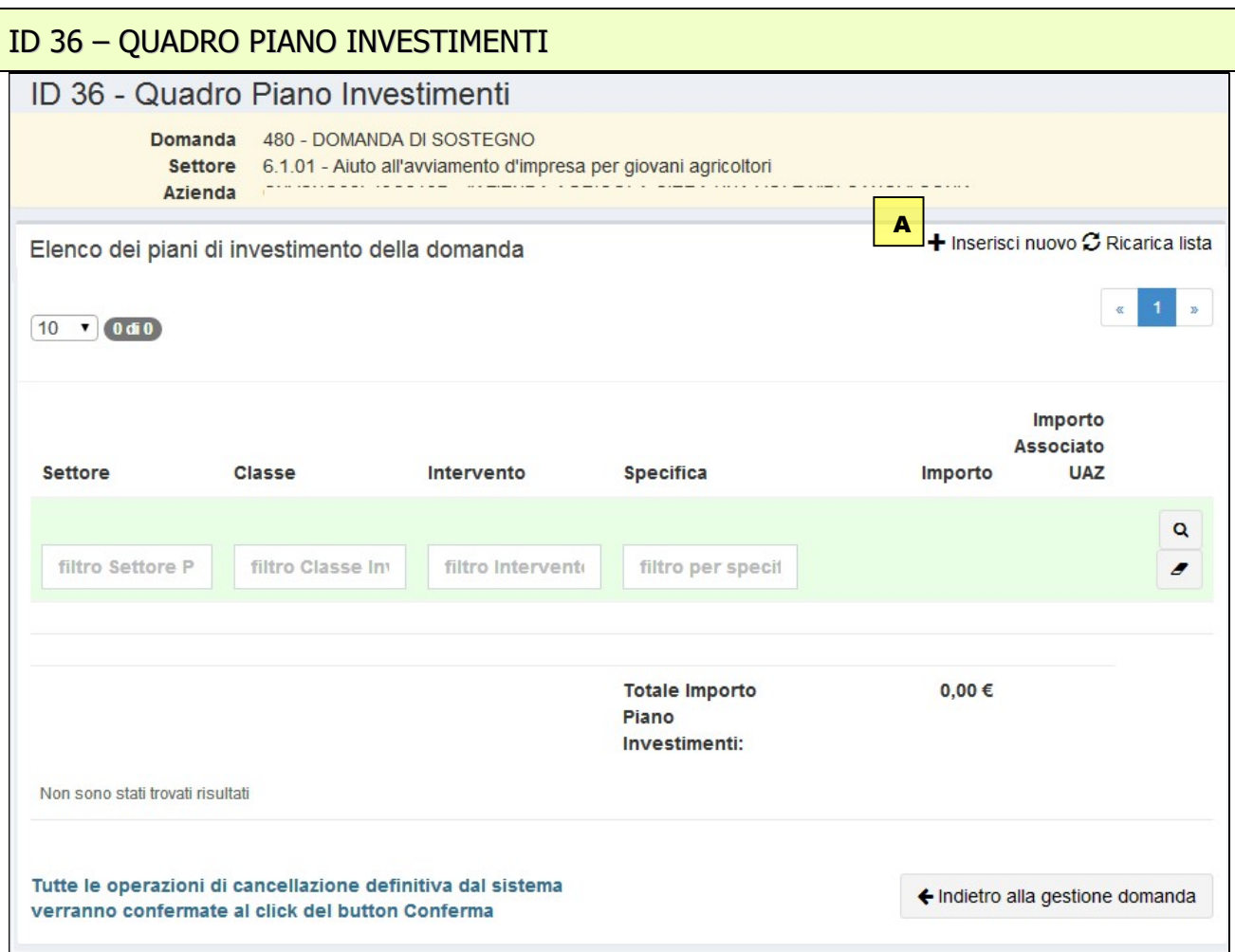

Il quadro raccoglie i dati relativi alla tipologia e all'entità degli investimenti proposti nel piano.

A Cliccando su inserisci nuovo, si accede alla seguente maschera di dettaglio:

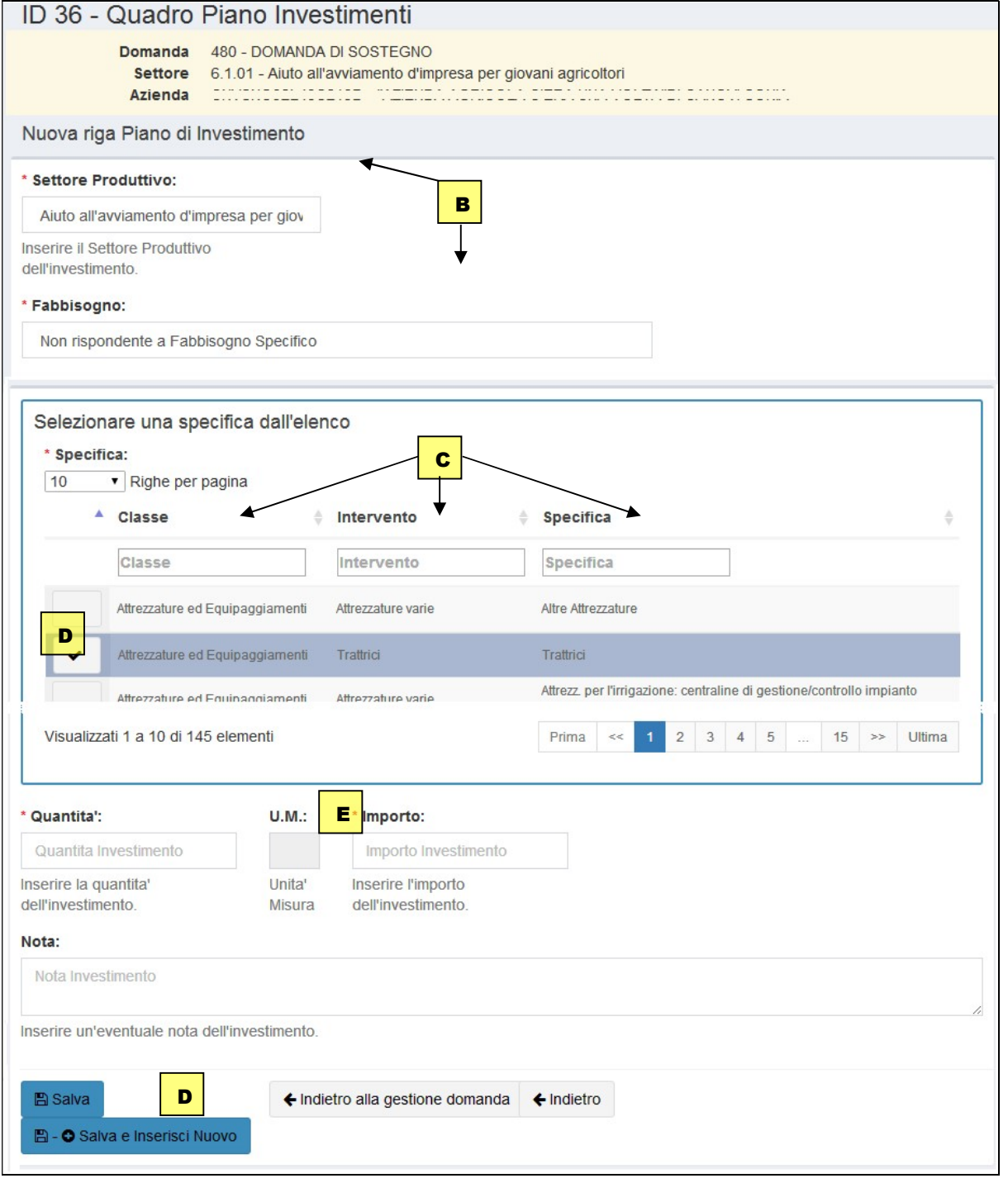

- B Con la scelta, tra le voci proposte, del Settore Produttivo e del relativo Fabbisogno si apre l'interfaccia per la selezione della voce di investimento.
- C La voce di spesa può essere anche ricercata ricorrendo alle funzioni di filtro testuale presenti a livello si "*specifica*" o anche per i raggruppamenti di "intervento" o "Classe".
- D Cliccando sulla riga corrispondente si seleziona l'investimento che viene evidenziato.
- E Completare i dati con le quantificazioni e gli importi. In caso di necessità di ulteriori precisazioni testuali sull'investimento inserito è previsto il campo nota.
- F Per riprendere la sequenza per l'inserimento di un nuovo investimento cliccare su Salva e Inserisci Nuovo.

Risalendo al livello precedente è rappresentata una visione di insieme del piano con il riepilogo degli investimenti inseriti.

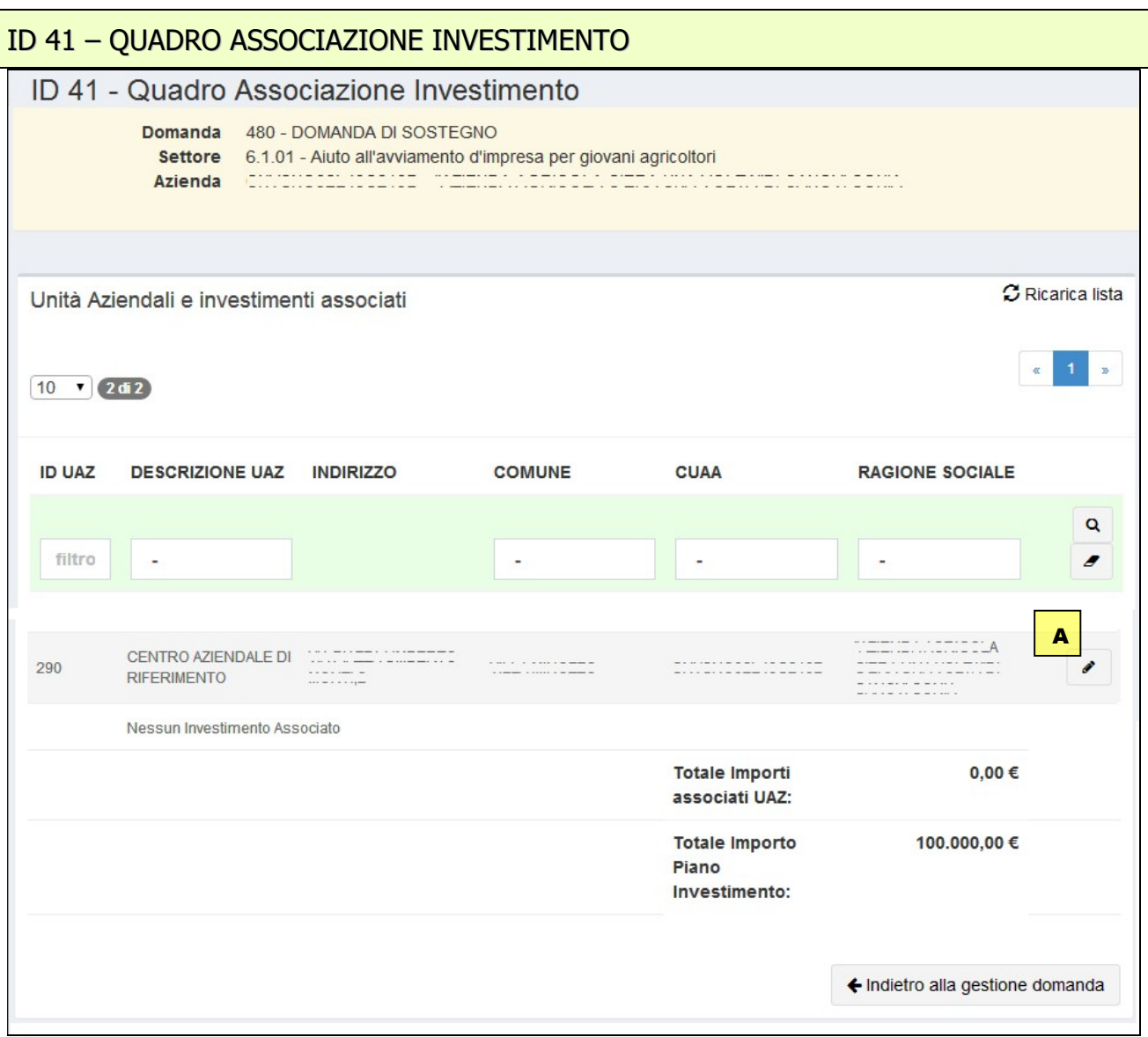

Il quadro associazione investimento ha lo scopo di collegare i singoli investimenti che compongono il piano e inseriti nel Quadro Piano Investimenti con le unità aziendali che compaiono nel quadro Unità Aziendali; queste ultime appariranno all'apertura del quadro.

A Cliccando sul tasto in corrispondenza della unità aziendale scelta si accederà all'interfaccia di associazione investimento si seguito rappresentata:

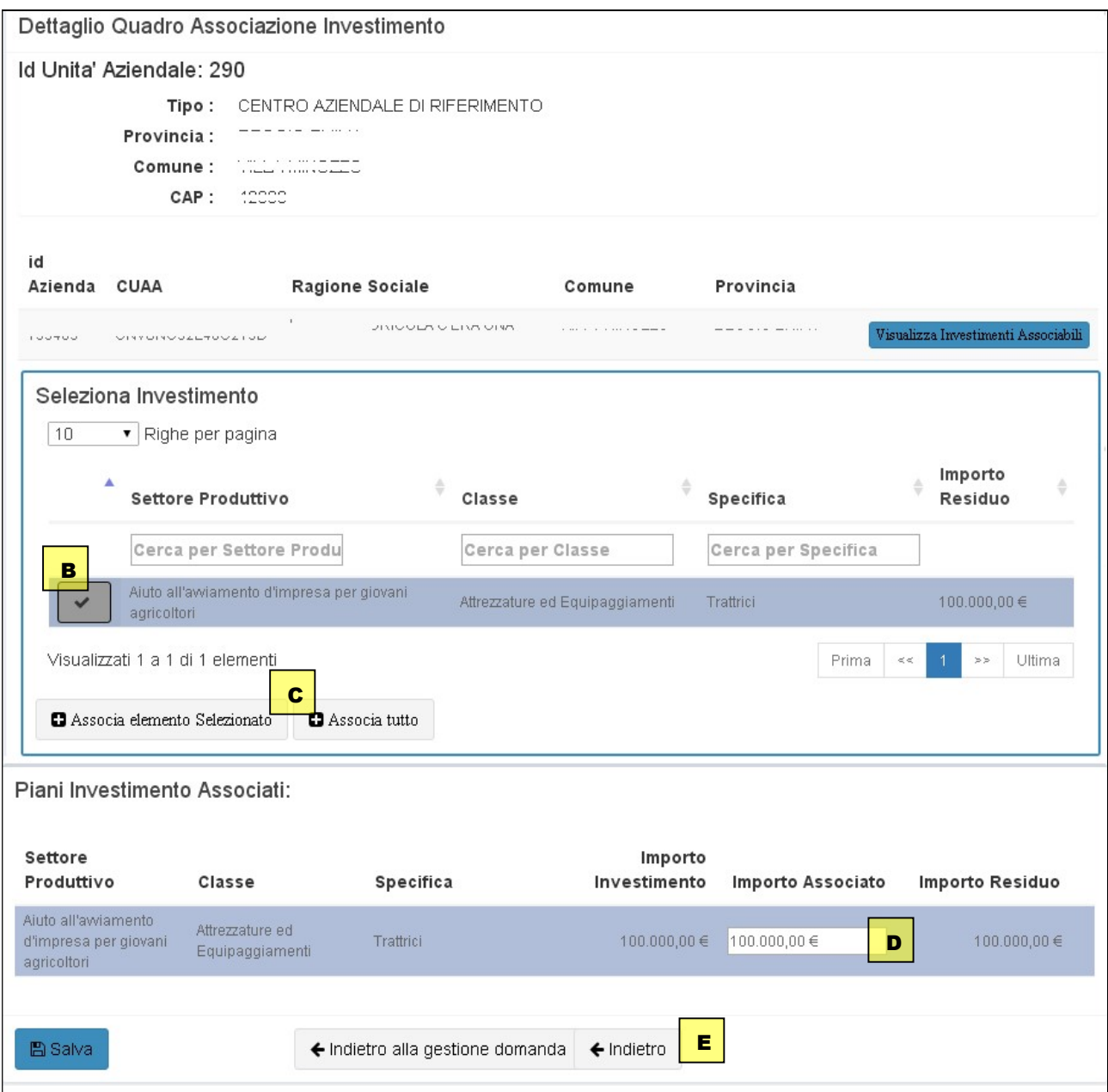

Alla prima operazione di associazione verranno visualizzati tutti gli investimenti presenti nel piano.

- B E' possibile selezionare uno o più investimenti cliccando sulle righe corrispondenti.
- C Gli investimenti sono associati tramite il tasto Associa elemento selezionato che compare appena si selezione una riga. Viceversa, è possibile associare con una unica operazione l'intero piano degli investimenti con "Associa tutto".
- D Il campo Importo Associato indica apparirà precompilato con totale dell'importo di spesa dell'investimento che si sta associando, dato che questa situazione rappresenta il caso più tipico e ordinario. E' tuttavia anche possibile, per esigenze connesse a Piani di Investimento di determinate misure / tipi operazioni, ridurre questo importo associandone quindi solo una parte all'unità aziendale il residuo potrà essere associato ad una differente unità aziendale.
- E Dopo aver salvato, tornando alla maschera principale del quadro, se presente, è possibile ripetere l'operazione di associazione per un'altra unità aziendale. In questo caso verranno visualizzati solo gli investimenti non ancora associati (o con un importo residuo associabile).

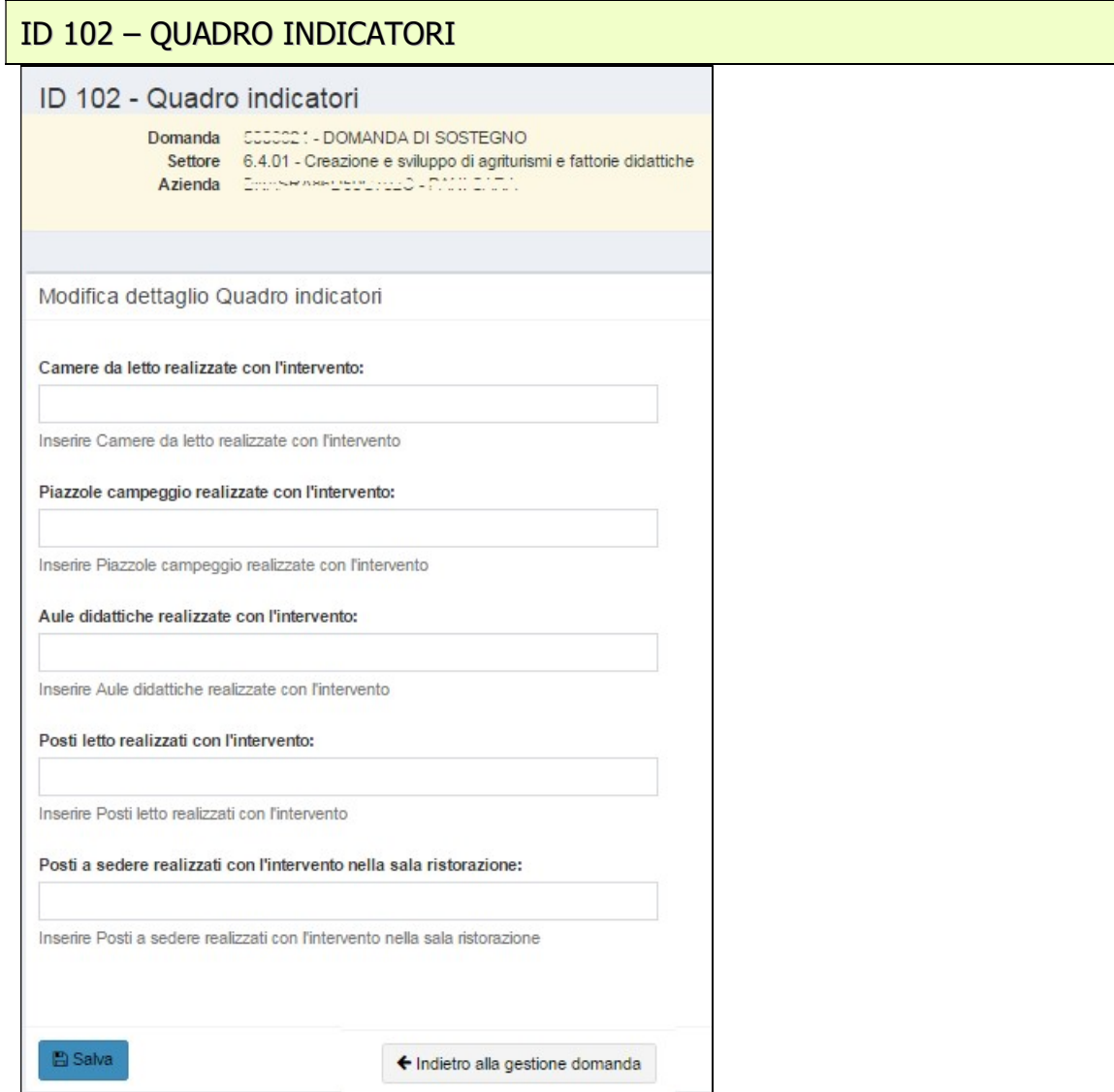

Nel quadro (l'immagine è esemplificativa) occorre indicare i parametri richiesti e salvare i dati. A seconda del tipo operazione i dati potranno essere utilizzati per il monitoraggio delle attività finanziate o potranno essere oggetto di verifica nell'ambito dell'attività istruttoria.

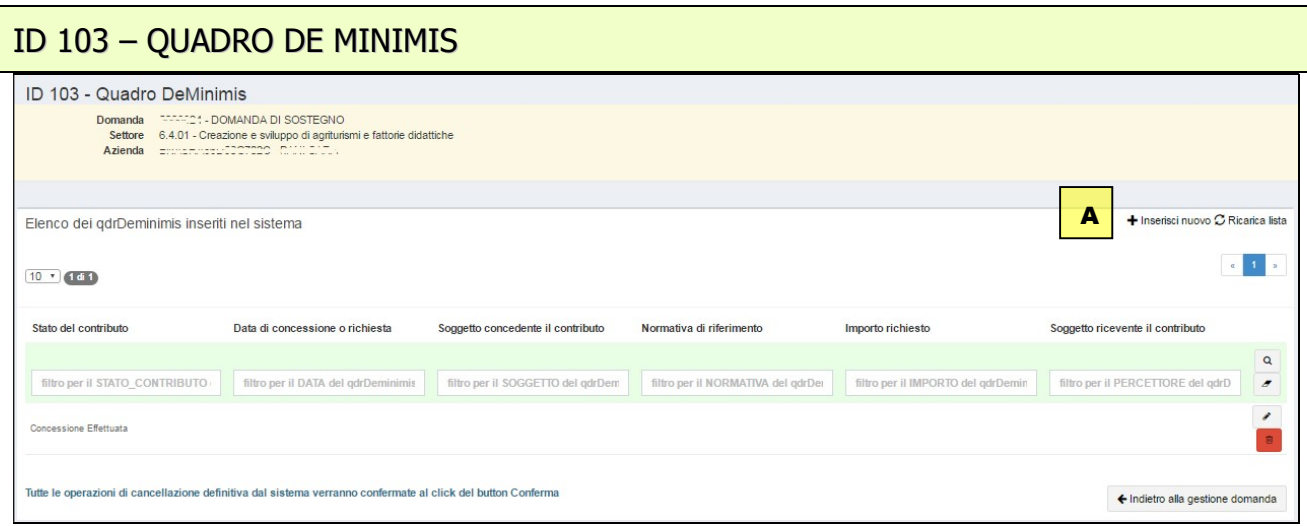

Il quadro De Minimis raccoglie i dati relativi a contributi richiesti e a concessioni ottenute dall'azienda in regime "de minimis". Dovranno essere indicati aiuti ottenuti nel triennio di riferimento sia dall'impresa richiedente che dalle imprese legate ad essa da un rapporto di collegamento. Per una corretta compilazione del quadro occorre far riferimento alle specifiche disposizioni contenute nel bando.

A Cliccando su *Inserisci nuovo* si apre il seguente quadro di secondo livello per l'inserimento dei dati relativi a ciascun contributo.

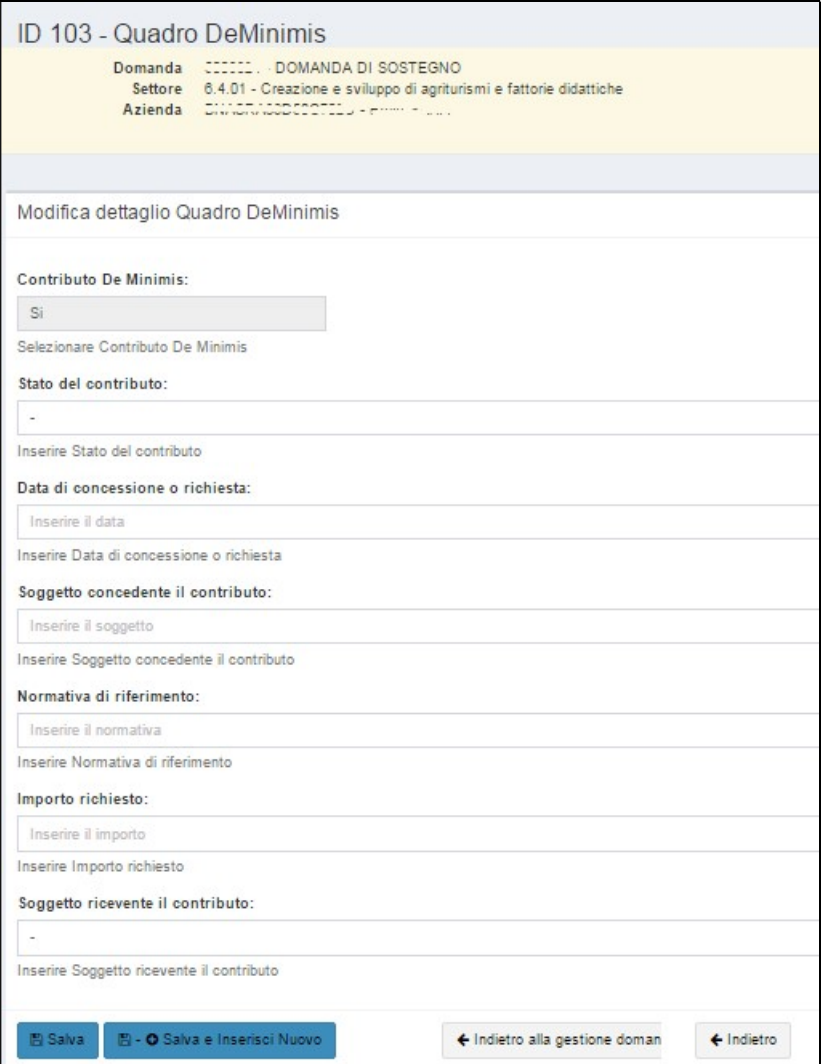

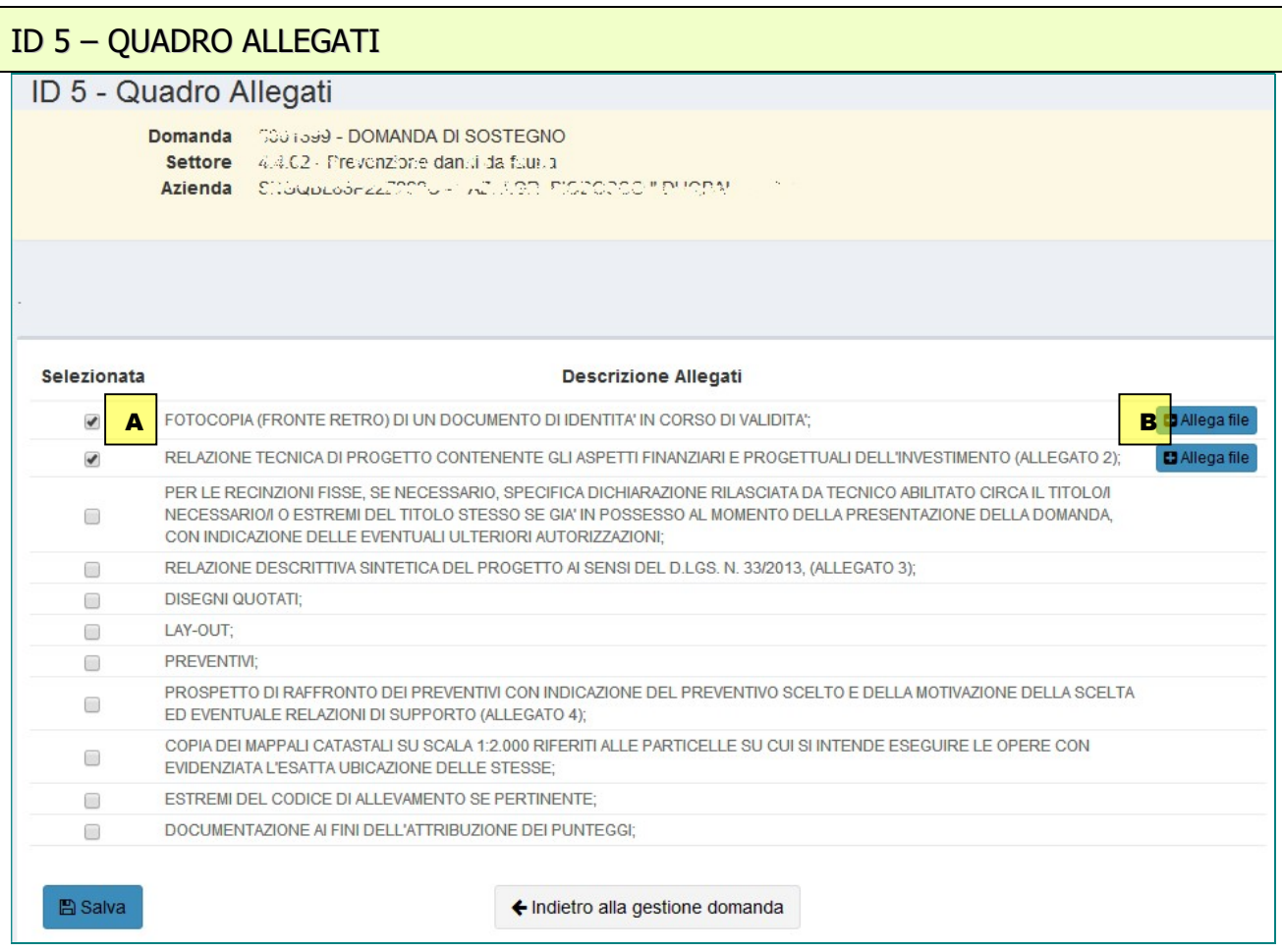

Nel quadro occorre spuntare la documentazione che si allega alla domanda (l'immagine è esemplificativa).

- A Flaggare in corrispondenza della voce che descrive la documentazione che si allega alla domanda.
- B Dopo aver salvato il quadro, solo in corrispondenza delle voci flaggate, apparirà il tasto "allega file" che consente l'upload di uno o più file digitalizzati (massimo 5 MB per file). Per allegare un secondo file per la medesima tipologia di allegato, cliccare nuovamente sul tasto "allega file".

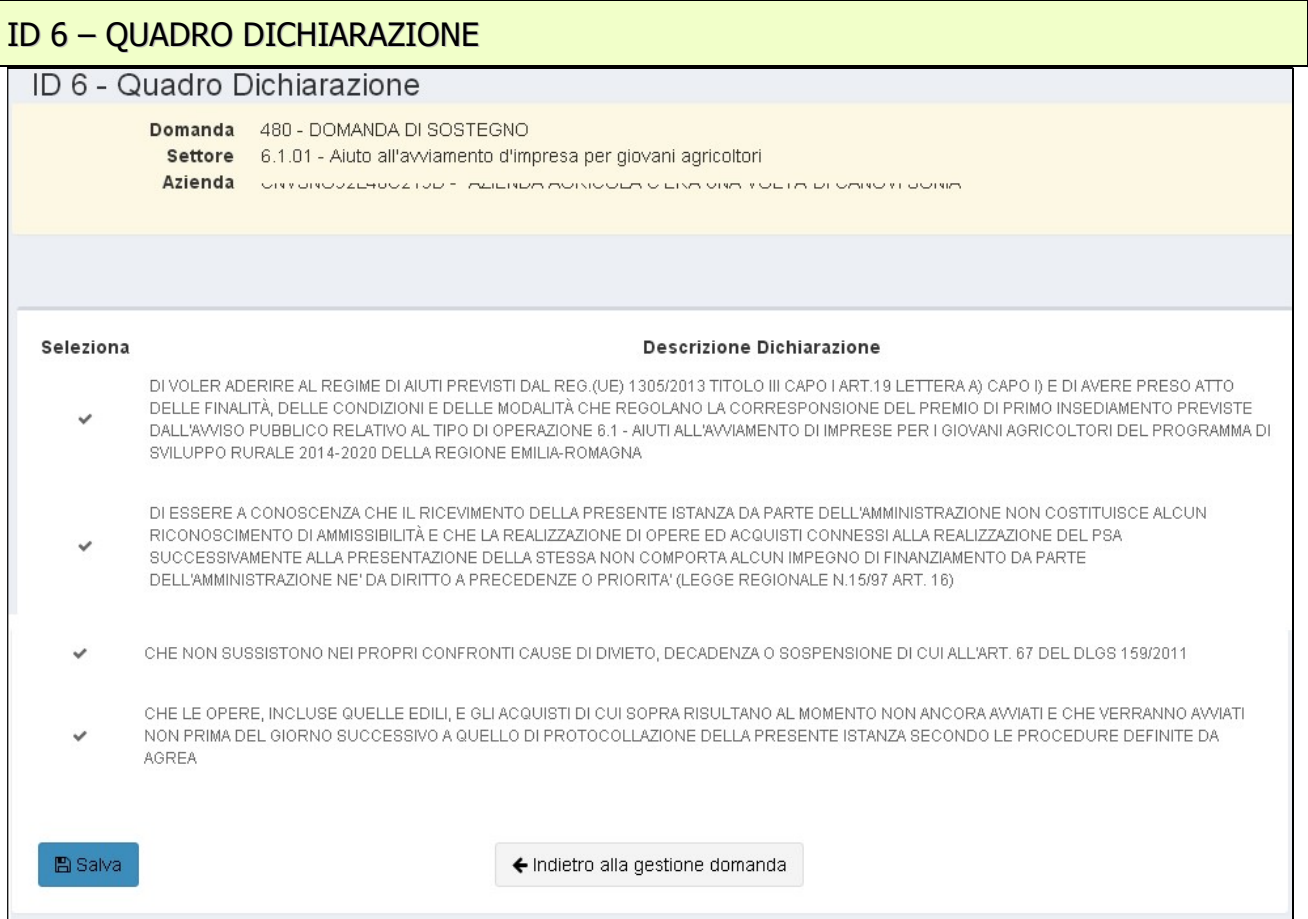

Nel quadro dichiarazioni sono presenti sia dichiarazioni relative a condizioni obbligatorie applicabili a tutti i beneficiari e che quindi compaiono già spuntate, sia dichiarazioni che dovranno essere invece spuntate solo se rispondenti ad una specifica situazione (l'immagine è esemplificativa). Possono eventualmente essere presenti dichiarazioni di tipo "alternativo" dove occorre obbligatoriamente scegliere tra due o più testi proposti.

Il tasto SALVA vale per conferma di lettura e resa delle dichiarazioni flaggate.

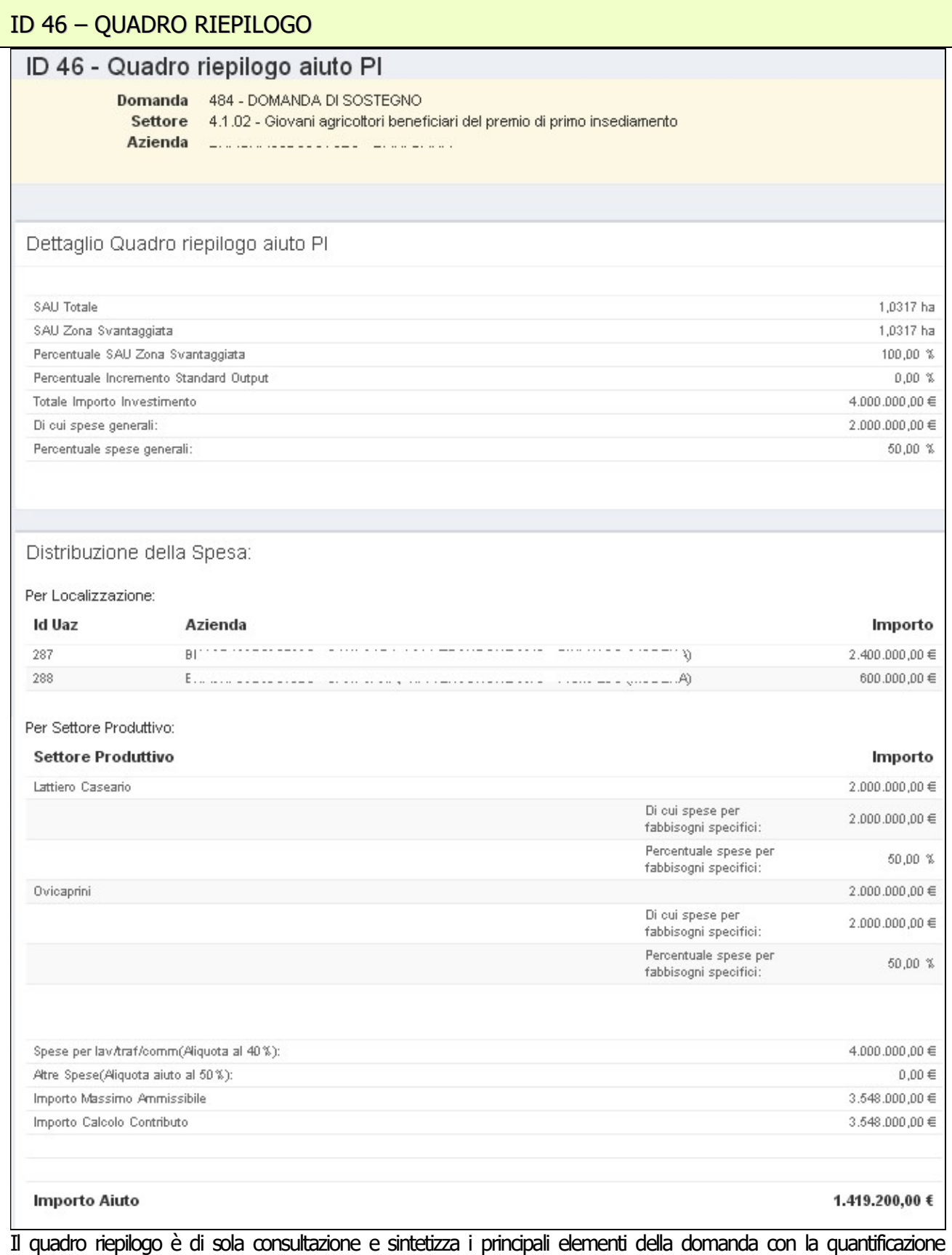

dell'importo di domanda (l'immagine è esemplificativa e i dati possono variare a seconda del tipo operazione). I dati informativi contenuti **sono esposti solo dopo il superamento di tutti i controlli** di compilazione quadro e di coerenza lanciati dal sistema con il passaggio alla fase successiva alla compilazione (vedi parte successiva del manuale).

### CONTROLLI DI DOMANDA, CHIUSURA COMPILAZIONE E STAMPA

Completata la compilazione dei quadri che compongono la domanda e, quindi, dopo l'inserimento di tutti i dati richiesti, si passa alla fasi successive che porteranno alla conclusione del processo di presentazione della domanda.

I passaggi alle attività successive avvengono tramite il tasto "Avanti" posto nella parte inferiore della maschera principale di domanda:

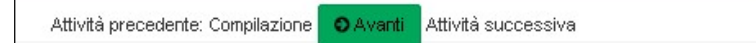

### Ad ogni click sul tasto "avanti", si attivano, in sequenza, le seguenti fasi:

 $\mathbf{I}$ 

### Controlli e i calcoli sui dati inseriti in domanda.

Eventuali errori nei dati (dati obbligatori mancanti e/o incoerenti) sono segnalati nella parte in alto della schermata principale come nell'esempio che segue (viceversa apparirà un messaggio che conferma il superamento dei controlli) (l'immagine è esemplificativa):

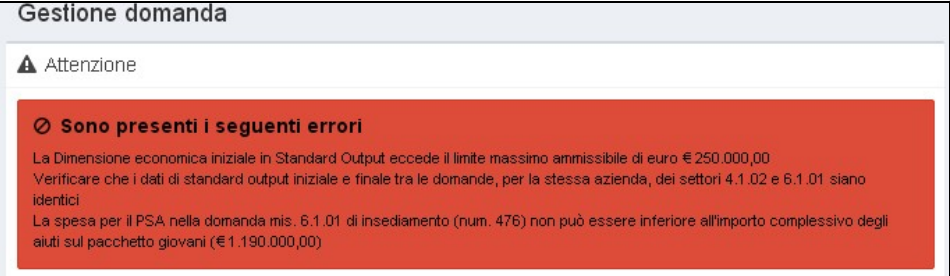

### Chiusura della compilazione e produzione della Stampa definitiva

Dopo il superamento dei controlli bloccanti, cliccando ulteriormente sul tasto "Avanti" si giunge alla fase di "Chiusura Compilazione" e alla produzione della Stampa definitiva. Gestione domanda

A Procedendo con l'operazione di chiusura attività, i dati non potranno essere più modificati.

O Conferma Chiusura Compilazione

LA FASE DI CHIUSURA COMPILAZIONE E' IRREVERSIBILE, una eventuale modifica ai dati di domanda è possibile solo cancellando la domanda appena chiusa e ricreando una nuova domanda che avrà un nuovo numero identificativo univoco. La eventuale stampa cartacea già prodotta con il precedente identificativo è *invalidata*.

Cliccare sul tasto di "Conferma Chiusura Compilazione" per procedere.

### Stampa definitiva

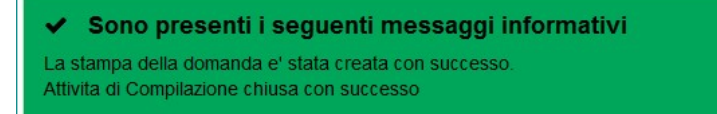

Alla chiusura della compilazione la stampa della domanda è prodotta in formato PDF ed è accessibile dalla sezione "documenti" che contiene anche e gli eventuali allegati caricati digitalmente. Alla sezione si accede cliccando su "Visualizza documenti", evidenziata nella seguente immagine:

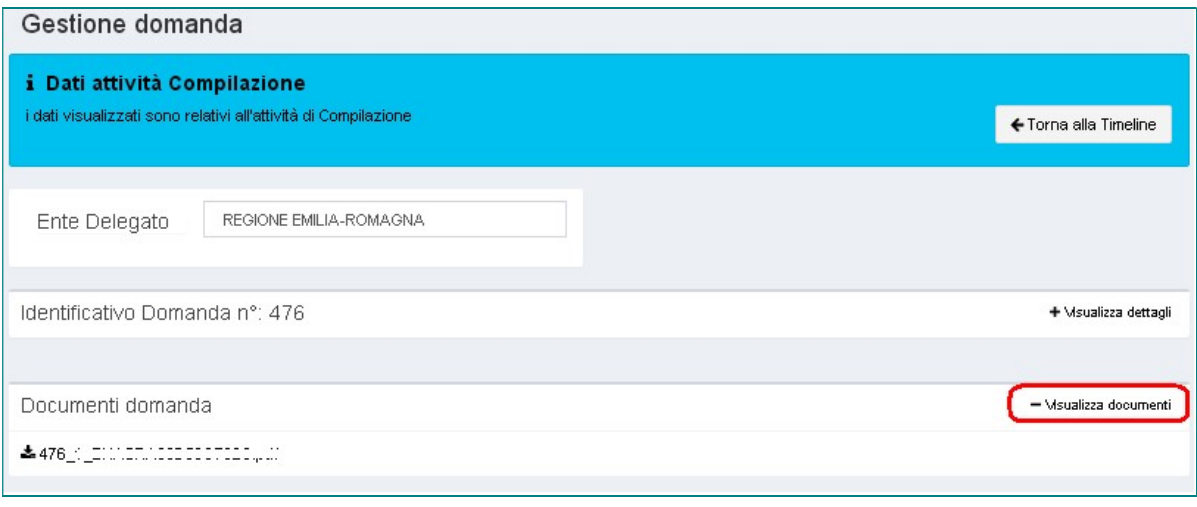

### Cancellazione e creazione di una nuova domanda precompilata

Dopo aver chiuso la compilazione e creato la stampa, la domanda è immodificabile. Tuttavia se non è stata protocollata (vedi fase successiva) qualora si dovessero riscontrare errori o incompletezze, a bando aperto è possibile ricreare una nuova domanda con un nuovo identificativo. La domanda apparirà in fase di compilazione (quindi con dati modificabili) e precompilata con i dati di quella cancellata. E' possibile di qui intervenire sui dati che si ritiene di modificare e portare avanti la compilazione come già descritto. Tale operazione invaliderà definitivamente la domanda cancellata.

Dalla timeline è possibile rientrare nell'attività di compilazione conclusa cliccando sulla scritta evidenziata in rosso (link):

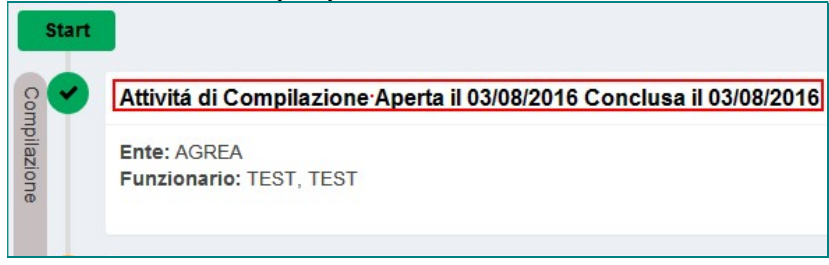

Nella parte in basso a destra della quadro generale di domanda cliccando su "*Elimina e ricrea"* e confermando l'operazione nella videata successiva, verrà cancellata la domanda corrente e ricreata una nuova domanda con i dati clonati.<br>Elenco quadri

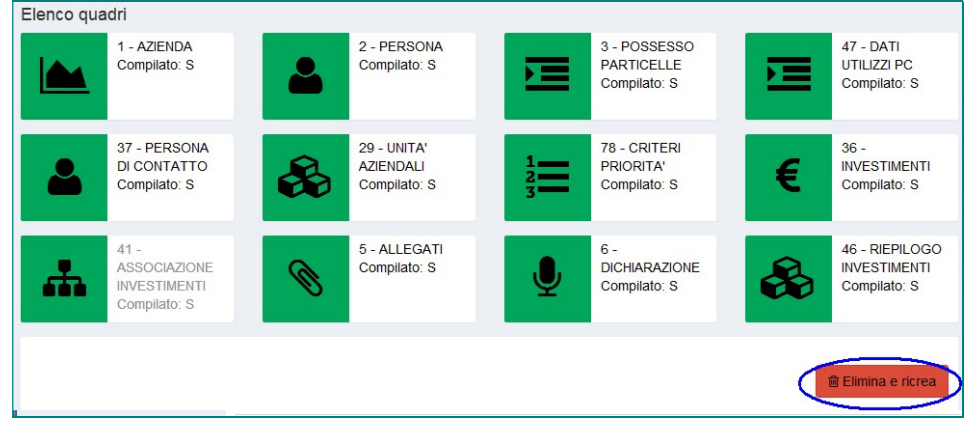

### Protocollazione della domanda.

Tale funzione è riservata su SIAG a soli Centri di Assistenza Agricola convenzionati con Agrea. Pertanto il quadro per la protocollazione della domanda (o le funzioni di protocollazione massiva) sono disponibili solo per i CAA.

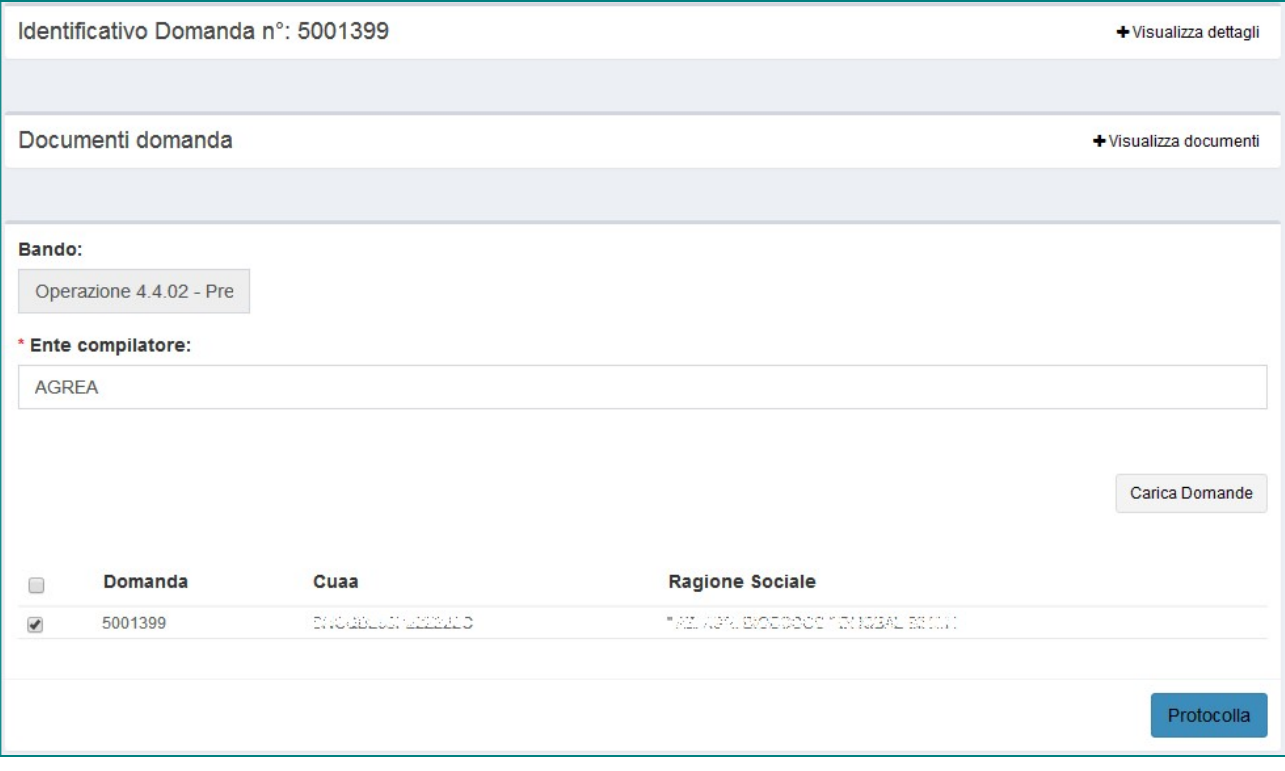

### RIPRESA DI UNA SESSIONE DI COMPILAZIONE

La compilazione di una domanda in può essere ripresa in un secondo momento utilizzando la accedendo da Visualizza Domande Create presente nella Home (pagina iniziale di benvenuto):

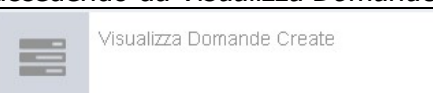

Cliccando sul tasto si accede alla schermata di visualizzazione delle domande create dall'utente:

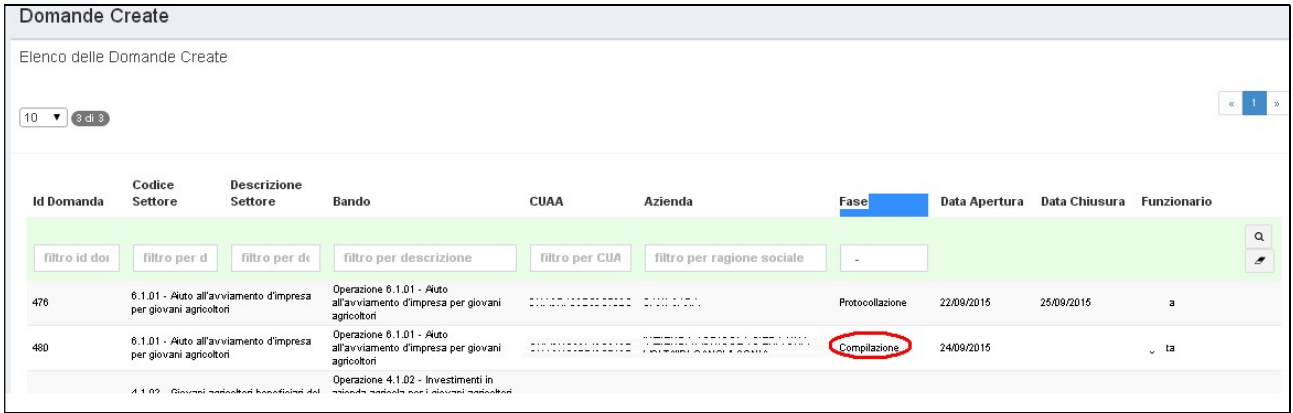

Selezionando la domanda che si intende completare (anche eventualmente cercandola tramite le funzioni di ricerca) che deve essere , ovviamente, in fase in fase di "compilazione" si aprirà la seguente maschera:

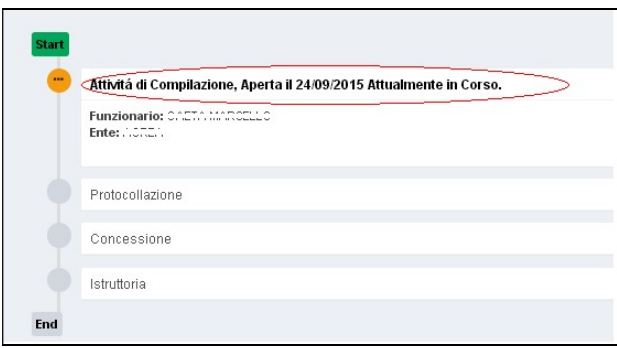

Per entrare nella maschera principale di domanda basta cliccare su "Attività di compilazione" (vedi immagine).

### INFORMAZIONI GENERALI PER LA PRESENTAZIONE DELLA DOMANDA

Le indicazioni di dettaglio per la presentazione delle domande sono contenute e formalizzate nel documento "Psr 2014-2020, Reg. (UE) n. 1305/2013 - Procedura operativa generale per la presentazione delle domande", reperibile sul sito di Agrea all'indirizzo https://agreabo.regione.emiliaromagna.it/normativa\_sito\_agrea/search.php , di cui si raccomanda la visione.

Con riferimento alla modalità di presentazione semi-elettronica, si ribadisce che, dopo aver completato la compilazione informatica della domanda, la stampa cartacea definitiva con tutti gli allegati del caso dovrà essere recapitata direttamente agli uffici dell'ente competente per l'istruttoria e NON ad AGREA.

La domanda dovrà pervenire all'ente competente entro in termini stabiliti dal bando, regolarmente sottoscritta dal legale rappresentante dell'azienda per il quale occorrerà allegare anche copia di un documento di identità in corso di validità.

La domanda potrà essere trasmessa anche per via postale, ma in questo caso farà fede, ai fini del rispetto dei termini di presentazione indicati nel bando, la data di ricezione e NON quella di spedizione. Gli eventuali ritardi dovuti a disguidi postali e le relative conseguenze sulla ricevibilità della domanda, restano sotto esclusiva responsabilità del beneficiario.

Il presente manuale contiene tutte le indicazioni necessarie per effettuare la compilazione on-line delle domande relative alle misure indicate in frontespizio; AGREA non può fornire assistenza tecnica e consulenza sulla compilazione delle domande e l'attuazione degli impegni. Gli utenti che necessitassero di assistenza dovranno rivolgersi ai CAA o ai liberi professionisti che forniscono consulenza nel settore.

Eventuali malfunzionamenti nel sistema potranno essere segnalati inviando una e-mail all'indirizzo agreautenze@regione.emilia-romagna.it